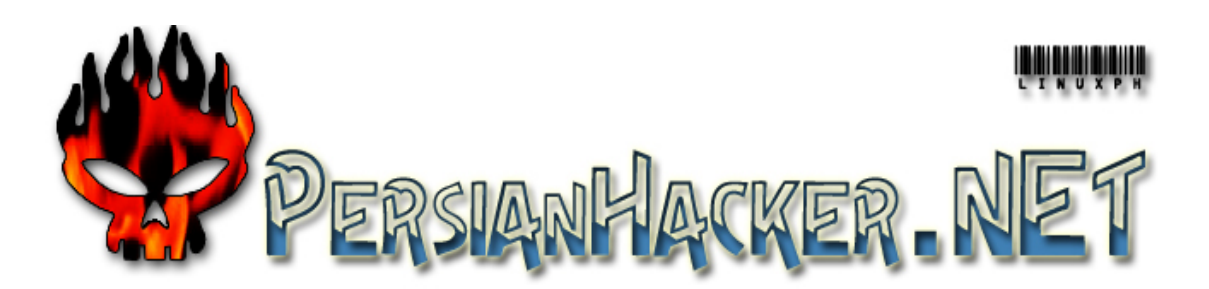

**آموزش گام به گام هك**

**فهرست:**

**بخش اول – خطر استفاده از اينترنت بخش دوم – آشنايي با [مهندسي](#page-1-0) اجتماعي بخش سوم – ربان [هكرها](#page-2-0) t33L بخش چهارم – [فرستادن](#page-4-0) ايميل ها جعلي با telnet بخش پنجم – [آشنايي](#page-6-0) با IP و Port و نحوه بدست آوردن آن بخش ششم – آشنايي با [NetBIOS](#page-9-0) بخش هفتم – [آشنايي](#page-11-0) با اسب هاي تراوا بخش هشتم – نحوه آار با يك [اسب](#page-12-0) تراوا بخش نهم – نفوز به [ويندوز](#page-15-0) ضميمه يك – نحوه [بدست](#page-18-0) آوردن پسورد ضميمه دوم – روش هاي اجراي [همزمان](#page-20-0) برنامه ها در ويندوز درباره [نويسنده](#page-22-0) مقاله**

**مقدمه**:

هك چيست؟ هكر كيست؟ هك به معناي نفوذ است. هكر كسـي اسـت كه اقدام به نفوذ در فضاي سـايبر را مي كنيد. يك مثال عامه از هكر: هكر به شخصي گقته مي شود كه براي باز كردن يك گاوصندوق يك شاه كليد يا كليد اصلي آن را پيدا مي كنيد. تفكر يك هكر دنياي بدون قانون كيي رايت است. به اصطلاح: Information Free

# **بخش اول – خطر استفاده از اينترنت**:

وقتي شما به اينترنت متصل مي شويد كامپيوتر شما با چندين ميليون كامپيوتر مرتبط مي شود طبعآ حيلي از اين ارتباطات باي ميل شما نيست و دور از چشم شما صورت مي گيرد. هكر ها و روبات هاي ساخته شده توسط آن ها در فضاي اينترنت همواره اهداف خود را روي کامپيوترهاي متمرکز مي سازند که از سرعت اينترنت بالاي برخوردارند. پس استفاده از خطوطه پر سرعت اينترنتي (... , LAN ,Cable ,DSL (علاوه بر داشتن محسنات بسيار زياد داراي خطر نفوذ هكر هاي بيشتري نيز هست.

وقتي شما به اينترنت متصل مي شود از طرف كامپيوتر سرويس دهنده اينترنت به شما يك آدرس آي پي (IP) داده مي شود. که توسط اين آدرس کامپيوتر شما در بين ميليون ها آامپيوتر موجود در فضاي اينترنت شناسايي مي گردد. به هر يك از آامپيوتر هاي موجود در اينترنت يك آي پي منحصر به فرد داده مي شود. براي مثال وقتي شما آدرس سايت com.Microsoft را وارد جستجوگر اينترنت خود مي آنيد اين آدرس يه صورت خودآار به آدرس آي پي سرور Microsoft.com ترجمه مي شود. آدرس كاربر پسند Microsoft.com به آدرس آامپيوتر پسند آي پي تبديل مي شود. آدرس آي پي از 4 بخش عددي تشكيل شده است. مثلا آدرس آي پي سايت Microsoft.com به صورت زير است: 207.046.249.252

همانطور که مشاهده مي کنيد به خاطر سپردن اين اعداد با وجود اين همه سايت هاي اينترنتي كار ساده اي نيست به همين خاطر براي هر آدرس آي پي يك ادرس دامين مثل: com.Microsoft در نظر گرفته اند.

تمرين. نحوه پيدا كردن آي پي كامپيوتر شخصي خود در زمان اتصال به اينترنت:

<span id="page-1-0"></span>بعد از اتصال به اينترنت وارد Start -> Run شويد و command را تايپ كرده روي OK كليك آنيد. در پرامپت Dos تايپ آنيد ipconfig سپس روي آليد Enter بزنيد. پنجره اي همانند شكل زير به نمايش در مي ايد كه اي پي شما در قسمت IP Address قابل مشاهده است.

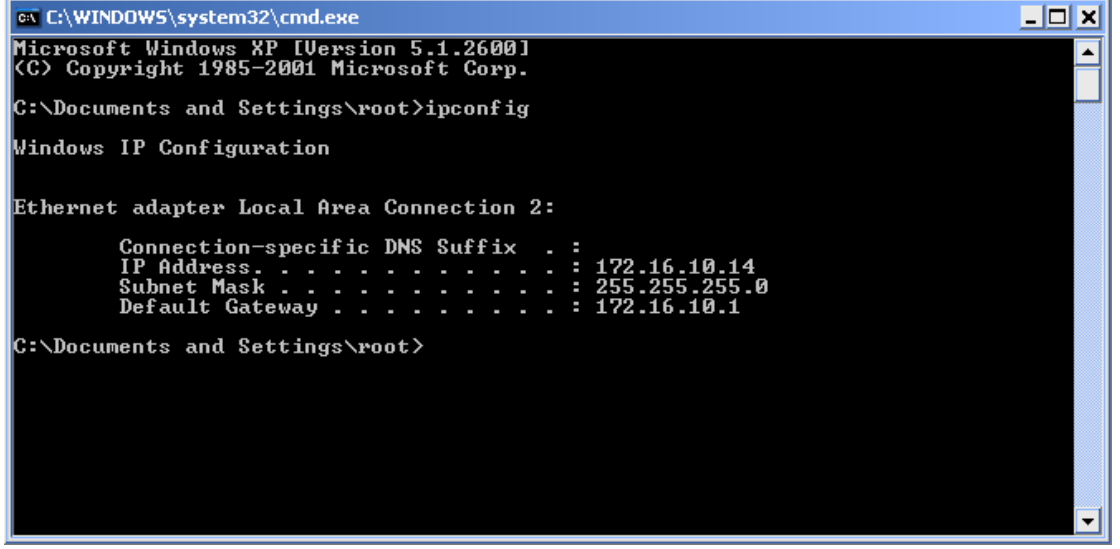

ويندوز داراي 3 پروتكل اصلي مي باشد. (پروتكل = يك سري قوانين) كه توسط آ» ها با آامپيوتر هاي مختلف ارتباط برقرار ميكند: IPX/SPX: دو پروتكلي كه سرور ها و كلاينت هاي Novell استفاده ميكنند. (Interface User Extended NetBIOS (NetBEUI: پروتكلي آه روي شبكه هاي محلي آامپيوتري مورد استفاده قرار مي گيرد. IP/TCP: پروتكلي مشهوري آه در اينترنت و شبكه هاي آامپيوتري استفاده مي شود. TCP

مخفف عبارت Protocol Control Transmission است. قانوني آه اين پروتكل از آن بهره مگيرد اين است كه پيغام ها و درخواست هاي شما را به قسمت هاي كوچك (پكت | Packet) تقسيم مي كنيد. و كامپيوتري كه اين پكت ها را مي گيرد ذوباره آنها را به هم متصل ميكند. آي پي قسمتي ار پروتكل IP/TCP مي باشد آه آار آدرس دهيد اين پكت ها را به عهده مي گيرد. كه پكتها به كجا فرستاده شوند و به كجا بازگرداند.

# **بخش دوم – آشنايي با مهندسي اجتماعي**:

مهندسپ اجتماعي يكي از شگردهاي هكر ها براي گيج كردن با كلك زدن به مردم هست و يكي از موثر ترين روش ها براي نفوذ به يك سيستم مي باشد. يكي از انواع روش هاي مهندسي اجتماعي اسپوفينگ (spoofing (است. شما (يك هكر) ايميلي را براي كسـي ارسـال مي كنيد و وانمود مي كنيد كه رئيس يا مسـئول بخش رايانه هستيد و از ان فرد براي معتبر ساختن پسوردش سئوالاتي مي کنيد تا پسورد خود را بنويسند و براي شما ارسال کنند. بعدآ متوجه مي شويد که چگونه اين روش کار مي کنيد. روش ديگر براي مهندسي اجتماعي: فرض مي کنيم شما در صدد به دست آوردن آدرس پسورد ايميل يكي از افراد شبكه يا دپارتمان خود هستيد. شما اين ايميل را به اين فرد مي زنيد:

# "با سلام.

بخش رايانه به علت پاره اي مسائل امنيتي براي كاربران پسورد هاي جديدي را در نظر گرفته است. براي اين منظور كد زير را تايپ كنيد و روي دكمه Enter كليك كنيد: SetPassword: U22l5

ن پسورد جديد شما 5l22U مي باشد لطفا آن را به خاطر بسپاريد <sup>و</sup> از وشتن آن در جاي ديگر خوددارې کنيد.

> با تشكر از همكاري شما علي كاظمي. مسئول بخش رايانه"

با اين روش بعدآ شما مي توانيد با پسورد 5l22U به فضاي ايميل فرد مورد نظرتان نفوذ آنيد. كافي است اين روش ها را يكبار امتحان كنيد! <span id="page-2-0"></span>روش ديگر براي مهندسي اجتماعي: در اين روش مخاطب شما مسئول بخش رايانه مي باشد و شما خود را جاي فردي جا مي زنيد كه قصد به دست آوردن پسورد او را داريد:

"با سلام.

من پدارم حياتي دانشجوي رشته فناوري اطلاعات هستم و به تازگي با سـيستمر ايميل بخش رايانه آشنا شدم. براي ورود به سيستم ايميل دچار مشكلي هستم. چندين بار نام كاربري و پسود خود را وارد كردم ولي موفق به ورود به سيستم را نشدم. اگر مقدور هست من رو قدم به قدم راهنمايي كنيد و مشخص كنيد كه بايد چه اطلاعاتي را در چه قسمت هايي بايد وارد كنيم.

> ۔۔۔۔۔<br>ارمر حیا با تشكر پدارم حياتي"

اين ترفند ممكن است رياد موفقيت آميز نباشد ولي خالي از لطف نيست !

### **بخش سوم – ربان هكرها t33L** :

زبان t33l علاوه بر اينکه به طور مستقيم زبان بسياری از گروههای هک بوده و هست، گاهی برخی از کاراکترهای آن در يک متن عادی هکرها به چشم می خورد و در نتيجه آموزش مقدماتی آن لازم به نظر می رسد. اين زبان در حقيقت همان زبان انگليسی است با الفبايی کمی دستکاری شده و جند قاعده ساده گرامری که توسط بسياری از طرفداران بازيهای آنلاين و متخصصان اينترنت بخصوص آنهايی که در سنين نوجوانی هستند بسيار به کار می رود. برای هر کاراکتر در روش نگارش هکرها ممکن است 3 5 تا شکل متفاوت موجود باشد. برخی ممکن است بيشتر حروف را بدون تغيير نگه دارند و برخی همه حروف را تغيير دهند، با اين همه جدول زير می تواند شروع خوبی باشد. کسانی که حوصله و علاقه ندارند، به خواندن جدول زير اکتفا کنند، سايرين به جای خواندن جدول زير، خواندن متن را ادامه دهند :

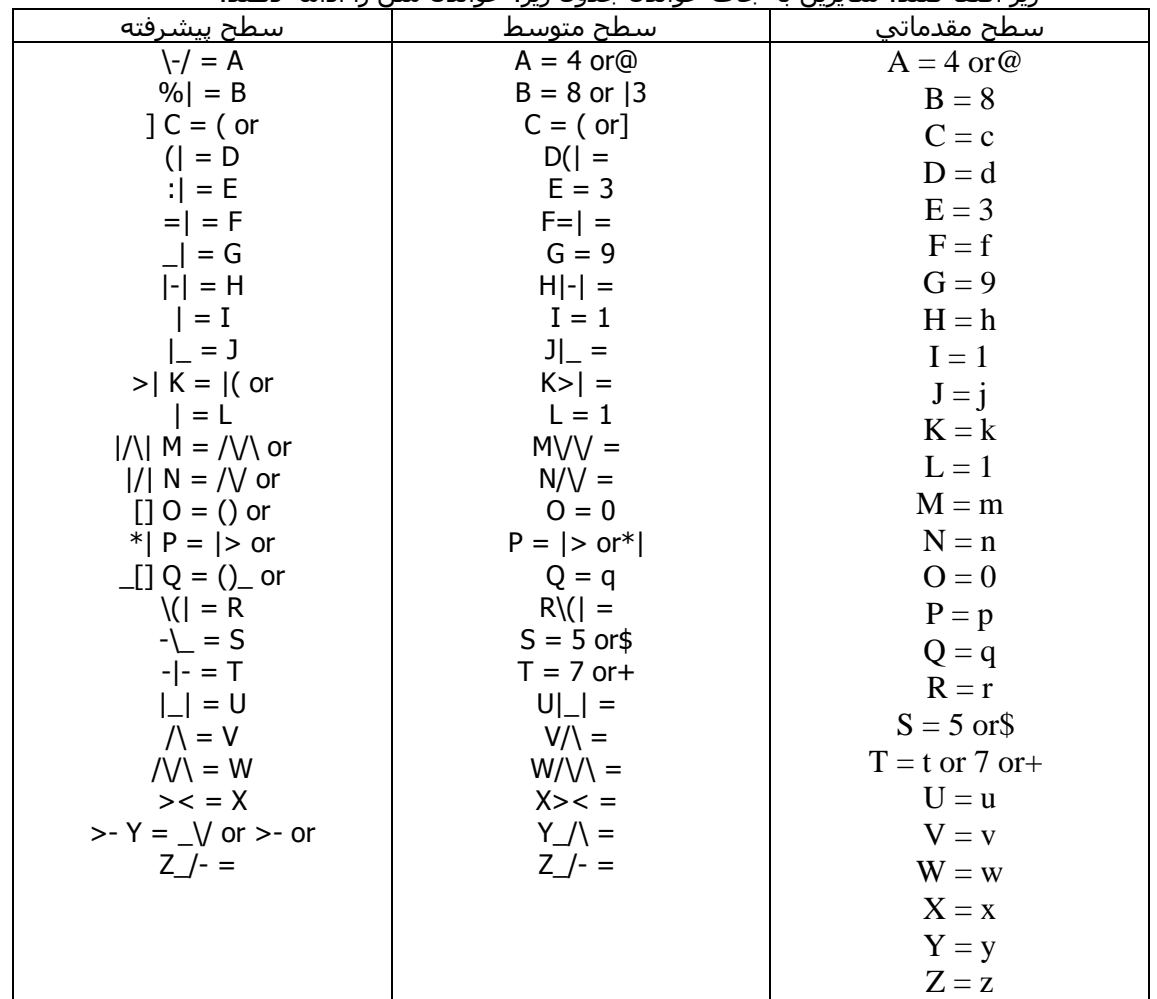

برخی از قواعد گرامری اين زبان:

- در جمع بستن کلمات به جای s z از استفاده کنيد.
	- به جای f بهتر است از ph استفاده کنيد.
		- قبل از افعال از teh استفاده کنيد.
- برای تاکيد بيشتر، اعلام يک اتفاق تازه يا تاکيد بر به کار گرفتن حداکثر تلاش، از most بلافاصلاه بعد از teh استفاده می شود.
- به جای ing از or استفاده می شود که وجود آن در پايان فعل به معنای انجام کار در اين لحظه می باشد.
- استفاده از zor يا zorz: در پايان فعل مشابه or) ولی بيشتر مورد استفاده) است و در آخر اسم، به آن تاکيد می دهد.
	- استفاده از ored، zored و zorzed در پايان فعل به عنوان پسوند: به مفهوم انجام عمل در گذشته می باشد. در اينجا هم zorzed از بقيه پرکاربردتر است و ored از همه کمتر به کار می رود.
- فقط برای فهم برخی جملات: مبتديها ممکن است or را به جای ed در پايان فعل و er در پايان اسم به کار ببرند.
	- استفاده از ! در پايان تمامی جملات، بخصوص برای بازيهای رايانه ای معمول است.

چند کلمه بسيار متداول :

**0w|\| or 0wn3d:** one of the most popular 133t words it is very loosely defined as beaten or can simply be an expression of awe, for example, 'I 0wn3d you' means 'I have beaten you in a very humiliating fashion', or '0wn4ge!' which means 'That was/is very nifty'.

**w00t:** derived from 'hoot', this is defined as 'yay', it can be used, for example, upon victory or, possibly, the release and procurement of a new video card.

**13wt:** treasure, good merchandise, possessions, a misspelling of loot. Most commonly referring to pirated software, items in a game or promotional giveaways.

**h4x0r:** hacker, can be used for a real hacker or simply a very skillful person. This is the most common occurrence of the –0r clause.

**ph33r:** fear, most commonly used in such phrases as, "Ph33r m3!" or "Ph33r |\/|y 1337 sk1llz!" It can also be written as, 'ph34r'.

**sk1llz:** obviously derived from 'skill', referring to skill in some type of online game or programming/hacking. Many times used in conjunction with 'm4d'. As a general rule, if one has sk1llz, one is to be ph33r3d.

**m4d:** mad, mostly used as a descriptive term meaning great, for example, "h3s g0t m4d sk1llz".

**j00:** you, commonly used in such phrases as, "j00 d34d f00".

**f00:** fool, one who isn't very bright/skillful.

<span id="page-4-0"></span>**j0:** yo, as in the greeting.

**d00d:** dude; an expression of comrader, or just used to address a random person online.

**sux0r**: sucks, as in "this sux0r", one of the few common examples of the -0r clause.

**l4m3r:** lamer, someone who is lame, someone who uses an unfair tatic or generally makes the things around him/her less fun.

**n00b:** short for noobie, misspelling of newbie; someone who is new to something, or just not very good at it.

لينك چند منبع براي كسب اطلاعات بيشتر:

[http://www.bbc.co.uk/dna](http://www.bbc.co.uk/dna/h2g2/A772346)/h2g2/A[772346](http://www.bbc.co.uk/dna/h2g2/A772346) http://hpfanfiction.net/leet/#grammar [http://www.wtfiml33](http://www.wtfiml33t.com/viewarticle.php?artid=132)t.[com/viewarticle.php?artid=132](http://www.wtfiml33t.com/viewarticle.php?artid=132) [http://www.planetquake.com/turkey](http://www.planetquake.com/turkey/l33t_a.htm)/1[33t\\_a.htm](http://www.planetquake.com/turkey/l33t_a.htm)

# **بخش چهارم – فرستادن ايميل ها جعلي با telnet** :

telnet در اصل پروتکلی است که برای login و استفاده از يک کامپيوتر ديگر به کار می رود. روش اجرای Telnet در لينوکس يا انواع ديگر Unix و نيز ويندوز 2000 تا حد خيلی زيادی شبيه چيزی است که در اين بخش مي خوانيد. برای آشنايی بيشتر با telnet و گرفتن جواب دقيقتر سوالات بالا روی [مـــن](telnet://sdf.lonestar.org/) کليک کنيد که به يک ميزبان واقعی Telnet شما را متصل می کند که می توانيد به رايگان عضو شويد و از خدمات آن استفاده کنيد. خواهيد ديد که لينک فوق در حقيقت Hyper Terminal را باز می کند. در حقيقت هم اگر به درون Hyper Terminal برويد می توانيد در قسمت برقراری تماس با انتخاب IP/TCP مستقيما از آن به عنوان Telnet استفاده کنيد. اما اينکه Telnet در هک چه نقشی دارد و چه فايده ای از زبان "کارولين مينل": "فقط با يک سرويسگير Telnet شما می توانيد:

- ايميل بفرستيد.
- سورس (متن برنامه) سايتها را بخوانيد.
- به ميزبانهای وب وروديهای غير منتظره بفرستيد که می تواند سبب دريافت پاسخهای شگفت انگيز و گاهی غير قانونی شود.
- به بسياری از ديگر سرويسهای کامپيوترهای ميزبان وب ورودی دلخواه خود را بدهيد.
	- در سرويسهايی که ميزبانها، روترها و حتی کامپيوترهای شخصی مردم در منزلشان در اختيار شما می گذارند کاوش و جستجو کنيد."

در اين بخش، برای اينکه هم کمی با telnet) که به عنوان يکی از مهمترين ابزارهای هک مطرح بوده و هست) آشنا شويد هم از موضوعی شروع کرده باشيم که ملموس و جذاب باشد، فرستادن ايميل از طرف هرکسی به هرکسی با telnet را آموزش می دهيم (راههای آسانتری برای اين کار هست و راحتترين راه آن استفاده از Outlook مايکروسافت است). قبل از هر چيز telnet کردن به خودی خود جرم نيست و استفاده از telnet برای فرستادن يا گرفتن ايميل نه ضرری برای شما دارد و نه ميزبان. اما شما اين حق را نداريد که از طرف کسی به کس ديگر ايميل بزنيد مگر با اجازه آنها.اول وارد Command شويد (مراحلي که در بخش اول آموزش داده شد ). ، حالا می خواهيم از دستور telnet استفاده کنيم:

port target telnet به جای target آدرس سايت يا کامپيوتر و به جای port بايد آدرس پورت را وارد کنيد(port يا درگاه دروازه ورود به سيستم هاست مثلا پورت 80 پورت ورود و خروج

اطلاعات وب سايت ها به كامپيوتر شماست اطلاعات بيشتر در بخش پنجم). در مثال اين شكل 1-4 با فرستادن ايميل (smtp (سروکار داريم که پورت آن 25 است و آدرس نيز آدرس يک سرور ايميل بايد باشد. به عنوان مثال "telnet mail.iasbs.ac.ir 25" را خواهيم داشت، فقط يک مثال است و شما می توانيد از هر آدرس مشابهی استفاده کنيد. جوابی دريافت خواهيد کرد که معمولا شامل نام ميزبان ايميل است. حالا وقت سلام کردن با دستور helo است (دستور ehlo هم داريم که می توانيد امتحانش کنيد). بهتر است جلوی helo آدرس ايميل فرستنده را درج نماييد.

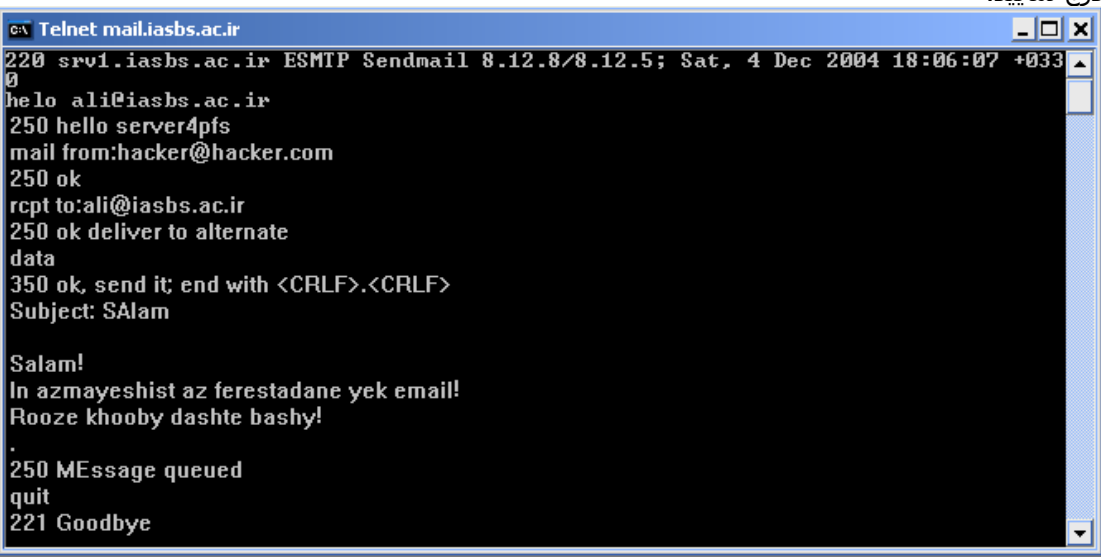

با گرفتن جواب سلام، برای فرستادن ايميل از دستور mail استفاده می کنيم: mail from [hacker@hacker.com](mailto:leyli@masalan-ye-sity.com)

بعد از گرفتن OK حالا گيرنده را معرفی می کنيم:

rcpt to: [ali@iasbs.ac.ir](mailto:ali@iasbs.ac.ir)

اين بار بعد از گرفتن OK دستور data را تايپ و Enter کنيد. توجه کنيد که ميزبان به شما می گويد وقتی کارتان تمام شد <CRLF<.>CRLF <بزنيد که اين يعنی زدن يک Enter، تايپ کردن يک نقطه و دوباره زدن Enter. حالا وقت وارد کردن Subject، to و from و سپس زدن دو Enter و وارد کردن متن ايميل و سپس زدن Enter، تايپ کردن نقطه و زدن Enter دوم است. در عکس بالا فقط Subject وارد شده است. نمونه کاملتری که شامل To و From می باشد به صورت زير است:

data 354 ok, send it; end with <CRLF>.<CRLF> From: hacker@hacker.com To: ali@iasbs.ac.ir Subject: Salam!

In email faghat be ghasde azmayesh ferestade shode ast. Rooze khooby dashte bashid

250 Message queued

.

به تفاوت اين دو مورد در عکس زير توجه کنيد:

<span id="page-6-0"></span>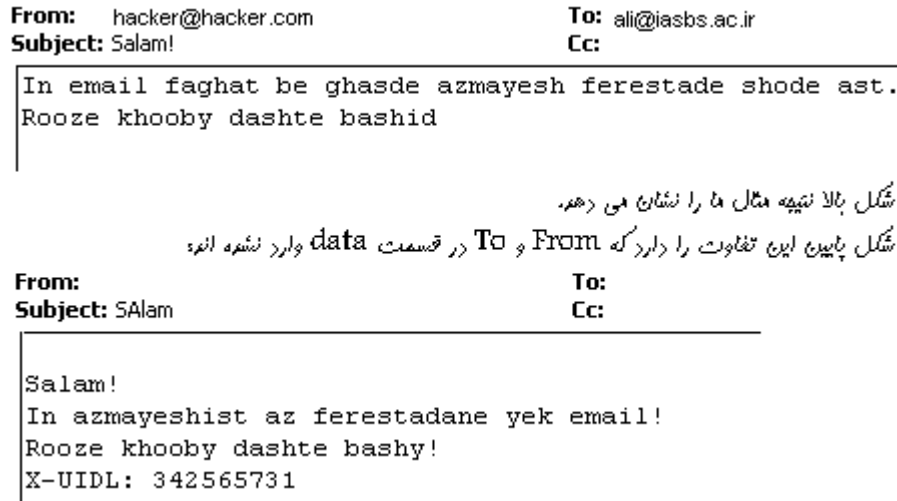

دستوراتی که گفته شد روی هر ميزبانی کار خواهد کرد. به احتمال زياد جايی که از آن اينترنت گرفته ايد اگر درخواست ايميل 3POP از آنها بکنيد به رايگان به شما خواهند داد و شما آدرسی که به عنوان SMTP يا server Outgoing از آنها دريافت می کنيد را به جای mail.iasbs.ac.irخواهيد نوشت.

## **بخش پنجم – آشنايي با IP و Port و نحوه بدست آوردن آن**:

سوال: اسم Target که در قالب port target Telnet مطرح کرديم چيست و چرا برخی به جای آن 4 تا عدد می زنند؟

پاسخ: هر کامپيوتر روی اينترنت با 4 عدد بين 0 تا 255 که با نقطه از هم جدا می شوند مشخص می شود. در XP برای فهميدن IP خود کافی است که روی مانيتورهای نشاندهنده اتصال شما به اينترنت دابل کليک کنيد و از بالای پنجره ظاهر شده با انتخاب قسمت جزئيات (Details(آدرس IP خود را خواهيد ديد.(برای کسانی که ويندوز قديمی دارند معمولا يک راه مناسب تايپ کردن winipcfg در پنجره Run و فشردن Enter است). حال وقتی که کسی يک Domainثبت می کند، در واقع روی اين عددها يک اسم می گذارد. اين کار دو فايده اساسی دارد. يکی اينکه اگر عدد فرد به هر دليل عوض شود لازم نيست دوباره به همه خبر دهد و دليل ديگر آن اين است که اسم ساده تر به خاطر سپرده می شود و احتمال اشتباه در آن کمتر است. همانطور که می بينيد تشبيه IP به شماره تلفن تا حدی به فهم آن کمک خواهد کرد. در اينجا قصد نداريم وارد بحث دقيق IP بشويم اما دو عدد اول IP حتما به اينکه از کجا اينترنت داريد مربوط است و به طور تئوری با داشتن IP شما می توان مکان شما را به صورت فيزيکی هم در روی کره زمين مشخص کرد. برای دانستن IP يک سايت کافی است که از داخلPing yahoo.com ، دستور Ping را اجرا کنید. به سادگی تایپ کنید Ping yahoo.com يا ir.ac.iasbs Ping تا IP را ببينيد. پس حالا ديديد که در واقع منظور از Target شماره آن کامپيوتری است که قصد داريد به آن متصل شويد.

سوال: اصطلاح port که در قالب port target Telnet مطرح کرديم چيست و چرا ما آنرا برابر 25 گرفتيم؟ اگر جای آن را خالی بگذاريم چه می شود؟

پاسخ: ترجمه کلمه port به فارسی "بندر" می شود. کامپيوتر مقصد را به صورت جزيره ای تصور کنيد که چندين بندر دارد و هرکدام تخصص خاص خود را دارند. يکی برای نفتکشهاست يکی برای صادرات سنگ معدن و Port . ...روی کامپيوتر هم در حقيقت همچين مفهومی داره . Portکامپيوتر جايی است که اطلاعات می توانند از آن خارج يا به آن وارد شوند. کيبورد، پرينتر، نمايشگر و مودم از پورتهايی هستند که به راحتی از آنها درک فيزيکی داريد اما پورتهای مجازی توسط نرم افزار ايجاد می شوند. وقتی پورت مودم شما به اينترنت متصل می شود، کامپيوتر شما می تواند هر کدام از پورتها را که تعدادشان بيش از 65000 عدد است ببندد يا باز بگذارد و نيز می تواند به هر کدام از اين پورتهای يک کامپيوتر ديگر متصل شود (البته در صورتی که آن کامپيوتر بر روی اين پورت چيزی در حال اجرا داشته باشد و نيز ديوارآتش (firewall (آن را نبسته باشد. (در ويندوز XP هنگامی که اينترنت خود را تنظيم می کنيد اين امکان را به شما می دهد که با استفاده از ديوار آتش جلوی نفوذ ديگران به شما را بگيرد که به طور پيش فرض خودش آنرا فعال می کند). پورتهای خاص کاربردهای خاص دارند. پورت 25 معمولا برای SMTP

)مخفف ( protocol transfer mail Simple است و ما برای ارسال ايميل از آن استفاده کرديم. اگر قصد دريافت ايميلهايمان را داشتيم به پورت 110 سر می زديم، برای مشاهده صفحات وب به سراغ پورت 80 می رويم و... (درست حدس زديد Outlook! هم به طور پيش فرض برای ارسال ايميل از پورت 25 و برای دريافت آن از پورت 110 استفاده می کند و اينترنت اکسپلورر هم به پورت 80 شماره IP آدرس سايتی که می نويسيد سر می زند.) و در پايان اگر پورت را ننويسيد، پورت برابر 23 فرض می شود که پورت Telnet است. به پاسخ سوال اول دوباره سر بزنيد. وقتی روی لينکی که داده ام کليک می کنيد در حقيقت به پورت 23 آن ميزبان متصل می شويد. امروزه بسياری از سايتها بخصوص سايتهايی که از ميزبانی ويندوزی استفاده می کنند سرويس Telnet ندارند و امکان اتصال به پورت 23 وجود ندارد اما من باز هم توصيه می کنم که برای تجربه Account Shell هم که شده Telnet واقعی را تجربه کنيد. اين Telnet در حقيقت معمولا يک BBS هم هست اما امکانات بسيار زيادی هم برای يک هکر دارد. برای آشنايی اوليه صرف اينکه کمی انگليسی بفهميد و هرموقع گير کرديد تايپ کنيد Help و Enter کنيد بايد کافی باشد .

> دو روش كاربردي براي بدست آوردن IP: از طريق ايميل :

هنگامی که شما يک ايميل از فردی می گيريد، معمولاً آدرس IP وی در آن نامه وجود دارد. ابتدا بايد با رفتن به قسمت تنظيمات ايميل خود آن را در حالتی قرار دهيد که تمامی Header نامه را به شما نشان دهد که با کمی گردش در قسمت تنظيمات ايميل خود آن را پيدا خواهيد کرد. حال به بالای ايميل دقت کنيد و به دنبال عبارت from :Received باشيد. شما معمولاً دو يا چند بار عبارت "from :Received "را در بالای ايميل خواهيد ديد که ما فقط با پايينی کار داريم که معمولاً کمی با بالاييها فاصله دارد و بعد از ID Message قرار می گيرد. آدرس IP فرستنده ايميل درست در ابتدای اين عبارت قرار می گيرد. دادن روش دقيق غير ممکن است، اما معمولاً همانطور که گفتيم در پايينترين Received بايد به دنبال IP باشيد. با اين حال در شرايطی که فقط در بالاترين Received عددی شبيه IP مشاهده کنيد، IP همان است. از سوی ديگر بسياری از ميزبانان ايميل، راه آسانتری هم برای کمک به شما در نظر می گيرند به اين صورت که قسمتی با نامی شبيه به Ip-Originating-X برای شما قرار می دهند و IP فرستنده نامه را در آن می نويسند. به مثالهای زير توجه کنيد که IP فرستنده به رنگ قرمز مشخص شده است:

Received: from yechizi@yechizi.com [62.145.61.1] by server4pfs (SMTPD32-7.12 ) id A90313018E; Mon, 30 Jun 2003 00:38:43 -0700 Message-Id: <200306300104500.SM01212@yechizi@yechizi.com> From: yechizi@yechizi.com Date: Mon, 30 Jun 2003 01:06:38 -0700 X-RCPT-TO: yechizi@yechizi.com Status: U X-UIDL: 347731237

Received: from spf1.us.outblaze.com [205.158.62.158] by server4pfs (SMTPD32-7.12 ) id AC9E5400EA; Sat, 07 Jun 2003 09:02:38 -0700 Received: (qmail 31068 invoked from network); 7 Jun 2003 16:03:39 -0000 Received: from unknown (205.158.62.68) by spf1.us.outblaze.com with QMQP; 7 Jun 2003 16:03:39 -0000 Received: (qmail 61611 invoked from network); 7 Jun 2003 16:03:37 -0000 Received: from unknown (HELO ws1-7.us4.outblaze.com) (205.158.62.57) by 205-158-62-153.outblaze.com with SMTP; 7 Jun 2003 16:03:37 -0000 Received: (qmail 54891 invoked by uid 1001); 7 Jun 2003 16:03:35 -0000 Message-ID: <20030607160335.54889.qmail@mail.com> Content-Type: multipart/mixed; boundary="----------=\_1055001809-54370-0" Content-Transfer-Encoding: 7bit MIME-Version: 1.0 X-Mailer: MIME-tools 5.41 (Entity 5.404) Received: from [217.218.57.55] by ws1-7.us4.outblaze.com with http for yechizi@yechizi.com; Sat, 07 Jun 2003 11:03:29 -0500 From: "Reza" <yechizi@yechizi.com> To: yechizi@yechizi.com

Date: Sat, 07 Jun 2003 11:03:29 -0500 Subject: The Interactive Matrix X-Originating-Ip: 217.218.57.55 X-Originating-Server: ws1-7.us4.outblaze.com X-RCPT-TO: <yechizi@yechizi.com> Status: U X-UIDL: 344393350

اما يک استثنا: اگر فرد برای فرستادن ايميل از فرمهای موجود در برخی سايتها مانند سايتهايی که اجازه ارسال يک خبر يا کارت را می دهند يا سايتهايی که ادعای ارسال ايميل فارسی را دارند (هرچند واقعاً فارسی تايپ کردن در ياهو از اکثر آنها بهتر است) يا فرمهای "تماس با ما" در سايتها استفاده کنند، بعيد است IP آنها در ايميل شما باشد و معمولاً IP سرور خود سايت را در آن می بينيد. در مثال زير که ايميلی است که با استفاده از فرم هاي "تماس با ما"وب سايت برای مدير آن ارسال شده بوده است، فقط IP خود وب سايت را مشاهده می کنيد:

Received: from server4pfs [38.118.143.98] by iasbs.ac.ir.com with ESMTP (SMTPD32-7.12 ) id A5C54400DC; Sat, 07 Jun 2003 06:16:53 -0700 From: <yechizi@yechizi.com> To: <yechizi@yechizi.com> Subject: hadirayaneh Date: Sat, 7 Jun 2003 06:16:53 -0700 Message-ID: <000301c32cf7\$1046b740\$628f7626@server4pfs> MIME-Version: 1.0 Content-Type: text/plain; charset="iso-8859-1" Content-Transfer-Encoding: 7bit X-Mailer: Microsoft CDO for Windows 2000 Thread-Index: AcMs9xBGKda5j5B/RZms1WTby6vhkQ== Content-Class: urn:content-classes:message X-MimeOLE: Produced By Microsoft MimeOLE V6.00.2800.1165 X-RCPT-TO: <yechizi@yechizi.com> Status: U X-UIDL: 347730753

از طريق مسنجر ها (در زمان چت كردن):

همانطور که در مقدمه گفتيم، فقط هنگامی که شما در حال ارسال يا دريافت فايلی به طور مستقيم (يا در برخی بازيهای مسنجری) باشيد می توانيد از اين روش استفاده کنيد. اين روش که به روش Netstat معروف است، از همه روشها معروفتر است ولی به نظر من به خوبی روشـهای بالا نیسـت. با کمی Social Engineering می توان هر کسـی را راضی به دريافت يک فايل يا عکس کرد. بهتر است حجم فايل کم نباشد که فرصت کافی داشته باشيد. البته اگر از AOL مسنجر استفاده می کنيد، در منوهای آن گزينه ای برای برقراری Direct connectionخواهيد ديد که مناسبتر است. هنگامی که فردی در حال دريافت يا فرستادن فايل به شما به طور مستقيم (نه روش فرستادن فايل با استفاده از Upload در ياهو مسنجر) باشد، با استفاده از Netstat می توانيد IP او را ببينيد. با توجه به شلوغ بودن خروجی Netstatيکبار قبل از آغاز به گرفتن/فرستادن فايل و بار ديگر بعد از آن اين خروجی را بگيريد تا IPفرد را که به تازگی به ليست اضافه شده تشخيص دهيد. برای ساده شدن کار بهتر است تمامی برنامه هايی که به هر طريق از اينترنت استفاده می کنند را ببنديد که از شلوغی ليست کم شود. اگرچه در بيشتر راهنماها گفته می شود از پسوند -n استفاده کنيد، به طور معمول در ايران استفاده نکردن از آن بهتر است. تنها تاثير -n اين است که تمام آدرسها را به طور عددی نشان می دهد و اين کار يافتن آدرس IP ايرانيها را که به طور معمول به هر حال به شکل عددی است، در ميان عددهای ديگر دشوارتر می کند .

برای اجرای netstat کافی است exe.cmd را از run اجرا کنيد و به سادگی در آن تايپ کنيد netstatو enter را فشار دهيد. ليستی از تمامی اتصالهای موجود بين کامپيوتر شما و کامپيوترهای ديگر را مشاهده خواهيد کرد. حال پس از برقراری ارتباط، دوباره اين کار را تکرار

<span id="page-9-0"></span>کنيد، آدرس جديد آدرس IP فرد مورد نظر است. اگر در ليست آدرسهای عددی نديديد، از n- netstatاستفاده کنيد. با کمی تمرين اين روش برايتان آسان می شود. يک روش کمکی استفاده از روش رو به رو است 'txt1.temp > netstat ':که اين کار خروجی netstat را به درون فايل txt1.temp می ريزد. (که اگر وجود نداشته باشد ساخته می شود و اگر از قبل موجود باشد اطلاعات قبلی آن پاک می شود!) و سپس پس از برقراری اتصال، < netstat' 'txt2.tempرا وارد می کنيد و سر فرصت تفاوت فايلها را بررسی می کنيد .

## **بخش ششم – آشنايي با NetBIOS** :

مخفف عبارت System Output/Input Basic Network است NetBIOS .ابزاري است که اجازه به اشتراک گذاشتن منابع رو به ما ميده. ما برای به اشتراک گذاشتن فايلها و يا پرينتر ميتونيم از اين پروتکل استفاده کنيم. نکته مهم اين است که NetBIOS فقط در سيستم عامل ويندوز معني داره (اگرچه ابزارهايي مثل Samba در لينوکس ميتونن اونو شبيه سازي کنن ولي بحث ما خود پروتکل NetBIOS است). وقتي NetBIOS در ويندوز فعال باشد، بلافاصله سه تا پورت براي استفاده باز ميشوند. پورت مهم و اصلي پورت ١٣٩ در tcp است که NetBIOSرا هم با اين پورت ميشناسن. دو پورت ديگر، از نوع udp هستند و عبارتند از پورت ١٣٧ براي service name و پورت ١٣٩ براي . service Datagram وقتي قرار باشه که يک سيستمعامل ويندوز هک بشه ( خصوصا اگه کلاينت باشه ) يکي از اولين مواردي که به ذهن ميرسه، استفاده از NetBIOS ه .

حالا ببينيم منظور از به اشتراک گذاشتن (Sharing (در مورد فايلها و پرينترها چيست؟ به اشتراک گذاشتن در مورد فايلها يعني قرار دادن تعدادي فايل در يک کامپيوتر خاص به طوريکه توسط ساير کامپيوترها قابل دسترسي و استفاده باشه. در مورد پرينتر به اشتراک گذاشتن يعني طوري چاپگر متصل به يک کامپيوتر را تنظيم کنيم که توسط ساير کامپيوترها هم قابل استفاده باشه. با توجه به اينکه در سيستمعاملهاي ويندوز به صورت پيشفرض NetBIOSفعال است، پس ميتوان به تعدادي از فايلها و فولدرهاي تعدادي از کامپيوترهاي روي شبکه دسترسي داشت و فايلها را خواند و حتي کپي يا پاک کرد .

چگونه با پورت ١٣٩ صحبت کنيم؟

اولين کاري که ميکنيم اين است که براي پورت ١٣٩ پورت اسکن ميکنيم تا ip هايي را که پورت ١٣٩ در آنها باز است، پيدا کنيم. من اين کار را با nmap انجام ميدم. فرض کنيد که يک ipبه شماره 217.218.84.29 را تست کرده و به نتيجه زير برسم :

> Interesting ports on HOME-TU6U0AV86Y (217.218.84.29): Port State Service 139/tcp open netbios-ssn

Remote operating system guess: Windows Millenn... (Me), Win 2000, or WinXP

اين خروجي اعلام ميکند که پورت ١٣٩ باز است. پس ميشود از اين ip استفاده کرد . حالا ميخوام با اين پورت ارتباط برقرار کنم. اصولا بايد مثل سابق از telnet يا nc استفاده کنم ولي در مورد پورت ١٣٩ روش ارتباطي فرق ميکند. کامنت پرامت را باز کرده و دستور زير را مينويسم :

nbtstat -A 217.218.84.29

دستور nbtstat يک ابزار خاص براي کار با NetBIOS است. دقت کنيد که از پارامتر -A با ip مربوطه استفاده کردم. (دستور nbtstat داراي پارامترهاي بسياري است که اگه ميخواين همه رو ببينين، بنويسين nbtstat و enter را بزنيد(.

حالا بحث اينه که اين دستور چه کاري ميکنه و خروجي به چه صورتي است :

اين دستور به ip مورد نظر وصل ميشه و از اون ميخواد ليست منابعي رو که به اشتراک گذاشته رو ليست کنه. در اين حالت ٢ حالت ممکنه اتفاق بيوفته :

الف) مواجه با پيغام found not Host بشم. اين يعني اينکه نميتونه ليست منابع را از اون کامپيوتر بگيره (يعني NetBIOS غير فعاله). يعني اگرچه پورت ١٣٩ بازه ولي قابل استفاده نيست .

> ب) ارتباط برقرار بشه و ليست منابع اشتراکي ليست بشه : NetBIOS Remote Machine Name Table

> > Name Type Status

---------------------------------------------

HOME-TU6U0AV86Y<00> UNIQUE Registered

MSHOME <00> GROUP Registered

HOME-TU6U0AV86Y<20> UNIQUE Registered

MSHOME <1E> GROUP Registered

MAC Address = 00-53-45-00-00-00

در اين نتايج چيزي که به درد ميخوره، سطري است که < > 20 دارد. اگه < > 20 نباشد، يعني نميتونين از اشتراک گذاري فايل استفاده کنيد ( به عبارت ساده تر بيخيال شو اين کامپيوتر رو ! ). در اين مثال ما اين سطر را داشتيم پس ادامه ميدهيم. حالا مينويسم :

net view \\217.218.84.29

حالا اگه گفتين چي ميشه؟ درسته! دو حالت ممکنه اتفاق بيوفته :

الف) پيغام بياد

System error 5 has occurred.

Access is denied.

اين يعني نميتونين ادامه بدين. به عبارت ديگه ايست! ولي يه کاري ميتونيد بکنيد و اون اينه که يه session null برقرار کنيد با اون کامپيوتر. اين حالت در مورد ويندوزهاي سري NT جواب ميده. مينويسيد :

net use \\217.218.84.29\IPC\$ "" /user:""

حالا چرا ميگن session null ؟ دليلش اينه که يک ارتباط برقرار کردم با اون ip بدون username و بدون . password حالا اگه اين دستور جواب داد ميتونم دوباره دستور view net 217.218.84.29\\را تکرار کنم . ب) ممکنه دستور ذکر شده جواب بده و مثلا جواب بده :

Shared resources at \\217.218.84.29

Share name Type Used as Comment

------------------------------------------------

Printer Print Acrobat PDFWriter

Printer2 Print Acrobat Distiller

SharedDocs Disk

The command completed successfully.

عاليه. دقت کنيد که در اين کامپيوتر يک فايل (Disk (به اسم ShareDocs به اشتراک گذاشته شده (دو تاي باقي براي پرينتر است). حالا که رسيدم به اين اسم ديگه آخرين دستور را مينويسم . <span id="page-11-0"></span>حالا وقتشه که واقعا عمل به اشتراک گذاشتن رو انجام بديم. براي اينکار بايد يک درايو انتخاب کنيد. حتما ميدونيد که درايو چيه. وقتي شما My Computer را دابل کليک کرده و باز ميکنيد، يک سري آيکون ميبينيد که هر کدام اسمي دارند. مثلا A: براي فلاپي و و و تا ميرسيد به cdrom که آخرين حرف را دارد. مثلا فرض کنيد که K: باشه. حالا بايد اسم درايو رو براي اشتراک گذاشتن انتخاب کنيد. براي اينکار حرف بعدي در زبان انگليسي رو به کار ببريد. چون در کامپيوتر من K: آخرين بود، من حرف بعدي يعني L: را انتخاب ميکنم و دستور زير را مينويسم :

net use L: \\217.218.84.29\SharedDocs

به اسم درايو، ipو نام مربوطه که ShareDocs دقت کنيد. چون من اصطلاحا به صورت null sessionدارم ارتباط ميگيرم، ممکنه کار نکنه ولي اگه درست کار کنه جواب ميشنوم :

The command completed successfully.

معرکه است!!! حالا My Computer رو باز کنيد و ببينيد که درايو جديد به ليست درايوها اضافه شده که ميتونين مثل درايوهاي معمولي با اون کار کنيد و فايل کپي کنيد و...

 ۵-وقتي کار تموم شد ميتونيد درايو رو حذف کنيد. براي اينکار ميتونين روي درايو رايتکليک کنيد و Disconnect را انتخاب کنيد. و يا اينکه از دستور

net use /delete L:

استفاده کنيد .

## **بخش هفتم – آشنايي با اسب هاي تراوا** :

 10سال بود که يونانيها شهر Troy را بدون هيچ نتيجه ای محاصره کرده بودند. سرانجام آنها وانمود کردند که عقب نشينی می کنند و فقط يک اسب بزرگ چوبی از خود به جا گذاشتند که تعدادی از دلاوران آنها از جمله اديسه در آن پنهان شده بودند. تروجنها (اهالی شهر (Troy اسب را به عنوان يک غنيمت جنگی به داخل شهر خود بردند و سرخوش از احساس پيروزی سرگرم جشن شدند. شب هنگام دلاوران يونانی از اسب خارج شدند و با غافلگير کردن تروجنها، شهر تروی را تسخير کردند

داستان تاريخی بالا که احتمالاً پيش از اين هم آنرا شنيده يا آن را در تلويزيون ديده بوديد بايد ايده ای از اسبهای تروا به شما داده باشد: اسب تروا برنامه ای است که ادعا می کند برنامه ای مفيد و خواستنی است اما در حقيقت هدف ديگری دارد. اسب تروا ممکن است در قالب يک بازی، يک محافظ نمايشگر، يک آلبوم عکس و يا حتی يک ويروس کش به شما فرستاده شود، اما درست هنگامی که شما مشغول لذت بردن از تماشای آن هستيد، رمزهای عبور شما و فايلهايتان را به کسی ارسال کند و يا حتی به آن فرد امکان کنترل سيستم شما و پاک کردن فايلهايتان را بدهد

اسبهای تروا را به طور کلی می توان به دو گروه اصلی زير تقسيم کرد

.1 Trojans Backdoor) تروجنهای ايجاد کننده در پشتی): يک اسب تروا از اين نوع به طور کلی از يک فايل ميزبان (server (و يک فايل ارباب رجوع (client (تشکيل می شود که فرد نفوذگر با چسباندن فايل ميزبان (سربازها) به يک فايل مورد علاقه شما (اسب) شما را به سمت اجرای ميزبان روی سيستم خود سوق می دهد. اين فايل پس از اجرا با باز کردن يک پورت روی سيستم آلوده به فرد نفوذگر اجازه می دهد که با استفاده از ارباب رجوع (client ( تروجن به ميزبان متصل شود و از اين راه کنترل سيستم شما را بر عهده بگيرد. از ميان اين تروجنها می توان بهNetBus ، Sub7ت of/gfو bf/gf اشاره کرد.

.2 اسبهای تروای ارسال کننده رمز: چنين تروجنی معمولاً فقط شامل فايلی است که بايد پس از چسبانيده شدن به يک فايل دلخواه برای سيستم هدف ارسال شود. اين تروجن پس از اجرا، رمزهای عبور و برخی اطلاعات ديگر مانند آدرس IP سيستم قربانی را به فرد نفوذگر از طريق ايميل (يا از طريق مسنجرها) ارسال می کند. از معروفترين تروجنهای اين دسته می توان به Ajan و Barok اشاره کرد .

<span id="page-12-0"></span>اگرچه معمولاً گفته می شود تفاوت اساسی تروجنها با ويروسها در اين است که يک اسب تروا بر خلاف ويروسها و کرمها توانايی تولد مثل ندارد يعنی ساير فايلهای شما را آلوده نمی کند و خود را به رايانه های ديگر ارسال نمی کند؛ تروجنهايی که خصوصيات ويروسی داشته باشند هم ساخته شده اند. مثلاً v2Kuang تروجنی است که با آلوده کردن فايلهای اجرايی خود را پخش می کند و تمام خصوصيات ديگر تروجنها مانند امکان اتصال از ارباب رجوع Client (( به میزبان (Server) را هم دارا می باشد.

در يک نگاه دقيقتر به مراحل آلوده سازی يک اسب تروا، مراحل زير را داريم : اسب تروا (همراه با برنامه مفيدی که به آن متصل شده است) روی رايانه هدف، اجرا می شود .

اسب تروا يک نسخه از خود را جايی روی هاردديسک کپی می کند (معمولاً در يکی از شاخه هایwindows ، systemيا .(32system برخی از تروجنها در اين مرحله نسخه اصلی خود را از روی هاردديسک پاک می کنند و فقط نسخه کپی را باقی می گذارند .

اسب تروا با دستکاری) Registry يا ساير روشهای مناسب) ترتيبی می دهد که با هر بار اجرای ويندوز، نسخه کپی تروجن نيز اجرا شود .

اسب تروا منتظر برقراری ارتباط با اينترنت می ماند و پس از برقراری ارتباط وظيفه خود را انجام می دهد. مثلاً رمزهای عبور فرد قربانی را به فرد نفوذگر ارسال می کند يا با باز کردن پورتی روی سيستم آلوده امکان کنترل آن از راه دور توسط فرد نفوذگر را فراهم می کند . ذکر اين نکته هم لازم است که برخلاف آنچه ممکن است در ابتدا به نظر برسد، نوشتن يک

تروجن معمولی کاری بسيار ساده است و هر فردی که کمی با زبانهای برنامه نويسی ويندوز آشنا باشد می تواند با استفاده از کنترل Winsockبه راحتی يک تروجن ساده بنويسد .

## **بخش هشتم – نحوه آار با يك اسب تراوا** :

پس از بررسی مقدمات در بخش قبلي اينک آمادگی داريم که به بررسی عملی اسبهای تروا بپردازيم. از بين دهها اسب تروا، اسب تروای !Rule Me Let را انتخاب کردم که هم از نظر امکانات بسيار کامل است و هم از نظر زمانی بسيار جديد است و روی تمامی نسخه های جديد ويندوز هم به خوبی کار می کند. با اين برنامه، رايانه آلوده شده به طور کامل در اختيار شما خواهد بود به گونه ای که از راه دور می توانيد کيبورد آنرا کنترل کنيد و کليدهای فشرده شده روی کيبورد را ببينيد، mouse را کنترل کنيد يا حتی با mouse شوخی کنيد يا آنرا قفل کنيد، مانيتور فرد را خاموش يا محافظ صفحه نمايش او را فعال کنيد، پيام دلخواه خود را روی صفحه نمايش او ظاهر و يا با او گپ بزنيد، مرورگر اينترنت وی را به سايت دلخواهی بفرستيد، فايلی از رايانه او بگيريد يا به آن بفرستيد، صفحه نمايش وی را مشاهده کنيد و قابليتهای بسيار ديگر که در اينجا فرصت ذکر همه آنها نيست. جديدترين نسخه اين تروا در حال حاضر 8.2 BETA 2.0v Rule Me Let می باشد که کار طراحی و بهتر کردن آن کماکان از سوی سازندگانش ادامه دارد. از آنجايی که اکثر ترواها کاملاً به هم شبيه هستند، با کمی دقت در اين نوشته می توانيد از اکثر ترواهای معروف و قدرتمند به راحتی استفاده کنيد. توجه داشته باشيد که اين ترواها را فقط روی دستگاههايی می توانيد اجرا و يا حتی آزمايش کنيد که از صاحبان آنها اجازه داشته باشيد. همچنين به خاطر داشته باشيد که ترواها می توانند ابزارهای مناسبی برای کنترل رايانه خودتان از راه دور باشند.

نخستين گام برای استفاده از تروا، اجرای فايل exe.server روی رايانه ای است که می خواهيم کنترل آنرا به دست آوريم. اگر قصد داريد اين تروا را با کمک دوستتان آزمايش کنيد يا به دو دستگاه رايانه متصل به اينترنت دسترسی داريد اين فايل را روی يکی از آنها اجرا کنيد، در غير اين صورت می توانيد برای آزمايش، آنرا روی رايانه خود اجرا کنيد. توجه داشته باشيد که نام فايل exe.server اهميتی ندارد و فقط کافيست پسوند فايل يک پسوند اجرايی باشد. به عنوان نمونه می توانيد نام آنرا به Update.com ،Cool.scr ،Game.exe تغيير دهيد. به رايانه ای که اين فايل روی آن اجرا شده باشد victim يا رايانه آلوده شده می گوييم. اين فايل پس از اجرا پيزی روی صفحه ظاهر نمی کند و صرفاً در پشت صحنه وظيفه خود را انجام می دهد. اگر روی اينترنت به دنبال برنامه های Binder جستجو کنيد، برنامه هايی خواهيد يافت که می توانند exe.server را به يک برنامه بی آزار يا حتی يک عکس بچسبانند طوری که در هنگام اجرا به نظر برسد که تنها آن عکس يا برنامه بی آزار اجرا شده است.

گام دوم به دست آوردن آدرس IP رايانه ای است که exe.server روی آن اجرا شده است. اگر به آن رايانه دسترسی داريد وارد prompt command آن شويد و دستور IPconfig را Enter کنيد. برای مشاهده آدرس IP علاوه بر روش فوق می توانيد در نسخه های قديمی ويندوز در قسمت Run منوی Start برنامه WinIPcfg را اجرا کنيد و در ويندوزهای جديد با دوبار کليک روی مانيتورهای نشان دهنده اتصال به اينترنت کنار ساعت و انتخاب details . آنرا بيابيد اگر روی رايانه خود آزمايش می کنيد، می توانيد به جای آدرس IP واقعی خود آدرس 127.0.0.1 يا اصطلاح localhost را در نظر بگيريد. اگر به رايانه ای که قصد کنترل آنرا داريد دسترسی نداريد و نمی توانيد آدرس IP آنها را از ايشان سوال کنيد، يکی از روشهای نوشته شده در قسمتهای اخير اين سلسله مقالات را به کار ببريد.

حال که exe.server روی سيستمی اجرا شده و شما IP آن سيستم را به دست آورده ايد، نوبت به قدم سوم يعنی اجرای فايل اصلی تروا می رسد که در همه ترواها از روی بيشتر بودن اندازه اش نسبت به فايل server قابل تشخيص است و نامش همنام نام تروا است يا نامی مانند client.exe دارد. اين فايل را که در اينجا نامی شبيه به Let Me Rule! v2.0.exe دارد و در حقيقت مرکز کنترل تروا است، روی رايانه خود اجرا می کنيم. پس از اجرا شدن برنامه، آدرس IP را که در گام دوم به دست آورده بوديم در قسمت Host می نويسيم و روی آيکون تلفن که نشانه Connect است کليک می کنيم. اگر همه چيز به درستی پيش رفته باشد، صفحه ای برای شما باز می شود که روی آن اطلاعاتی از قبيل نسخه نرم افزار exe.server که برای آلوده سازی به کار برده شده بوده، آدرسی که برای نخستين بار فايل exe.server از آنجا اجرا شده بوده است، تعداد افرادی که برای کنترل کامپيوتر مورد نظر شما (که يک نفر آنها خود شما هستيد) به آن متصل شده اند و اطلاعات ديگری مانند زبان ويندوز فرد را به شما می دهد.

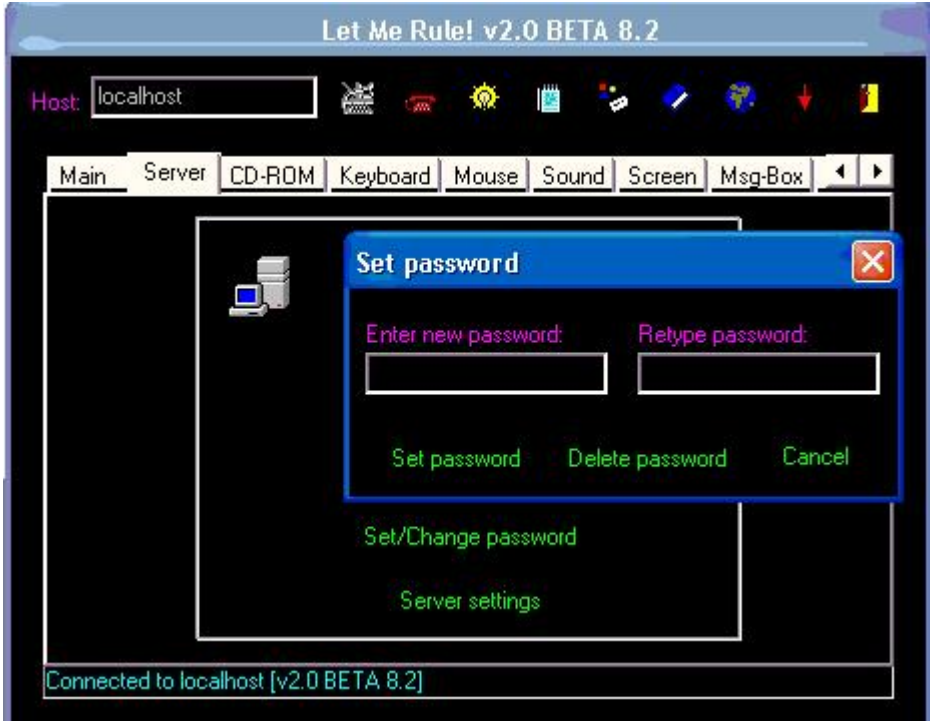

اگر همه چيز تا اينجا به درستی پيش رفته باشد، از اين لحظه شما کنترل رايانه آلوده شده را به دست گرفته ايد. بهتر است با کليک کردن روی منوی Server و انتخاب گزينه password change/Set روی سرور رمز بگذاريد تا فقط خود شما بتوانيد آنرا از اين روش کنترل کنيد. در اين صورت هر بار قبل از اتصال به رايانه آلوده شده لازم است اين رمز عبور را وارد کنيد. در منوی Server گزينه جالب و کاربردی وجود دارد به نام notification IP که داخل قسمت settings Server قرار دارد و به شما اين امکان را می دهد که همواره از آدرس IP رايانه آلوده شده مطلع باشيد. در زير به برخی گزينه های ساير منوهای اين برنامه به شکلی بسيار خلاصه اشاره می کنيم که شما با آزمايش عملی اين قسمتها آنها را بهتر خواهيد شناخت:

منوی CD: برای باز و بسته کردن درايو CD رايانه آلوده شده به کار می رود. با دادن عدد به تايمر اين قسمت می توان برنامه را تنظيم کرد تا هر چند لحظه يکبار درايو CD را بازو بسته کند.

منوی Keyboard: برای روشن و خاموش کردن lock Caps، lock Scroll و Numlock، قفل کردن صفحه کليد و يا با استفاده از گزينه keylogger برای مشاهده تمام کليدهايی که روی رايانه آلوده تايپ می شود به کار می رود.

منوی mouse: برای کنترل mouse يا تغيير شکل آن به کار می رود. گزينه mouse Crazy با نوعی شوخی Mouse رايانه آلوده را به طور اتفاقی روی صفحه به حرکت در می آورد و به طور اتفاقی کليک می کند.

منوی sound: برای پخش يک فايل صوتی روی رايانه آلوده شده يا کنترل شدت صدای آن به کار می رود.

منوی screen: اين قسمت بسيار کاربردی است. از شوخيهايی مانند از کار انداختن منوی start و bar task و خاموش کردن مانيتور و حرکت دادن صفحه نمايش و مانند آنها گرفته تا قسمت shot Screen که برای مشاهده صفحه نمايش رايانه آلوده به کار می رود. گزينه shot Screen عکسی از صفحه نمايش رايانه آلوده شده می گيرد و آنرا به شما نشان می دهد.

منوی Box-Msg: برای ساختن و فرستادن يک پيام خطا يا سوال به شکل ويندوزی با نوشته دلخواه شما به کار می رود.

منوی Exit win: برای خاموش يا اجرای دوباره رايانه آلوده شده و يا Log off کردن کاربر آن به کار می رود.

منوی Chat: اين قسمت برای گفتگوی متنی با کاربران رايانه آلوده شده به کار می رود. صفحه ای برای آن کاربران باز خواهد شد که از طريق آن می توانند با شما گفت و گو کنند.

منوی Web: برای فرستادن کاربران رايانه آلوده به يک آدرس اينترنتی يا باز کردن برنامه ايميل آنها به کار می رود.

منوی Clipboard: Clipboard فضايی است که هنگامی که چيزی را Copy يا Cut می کنيد به داخل آن می رود. اين منو برای مشاهده محتويات Clipboard رايانه آلوده شده، قفل کردن يا تغيير آن به کار می رود.

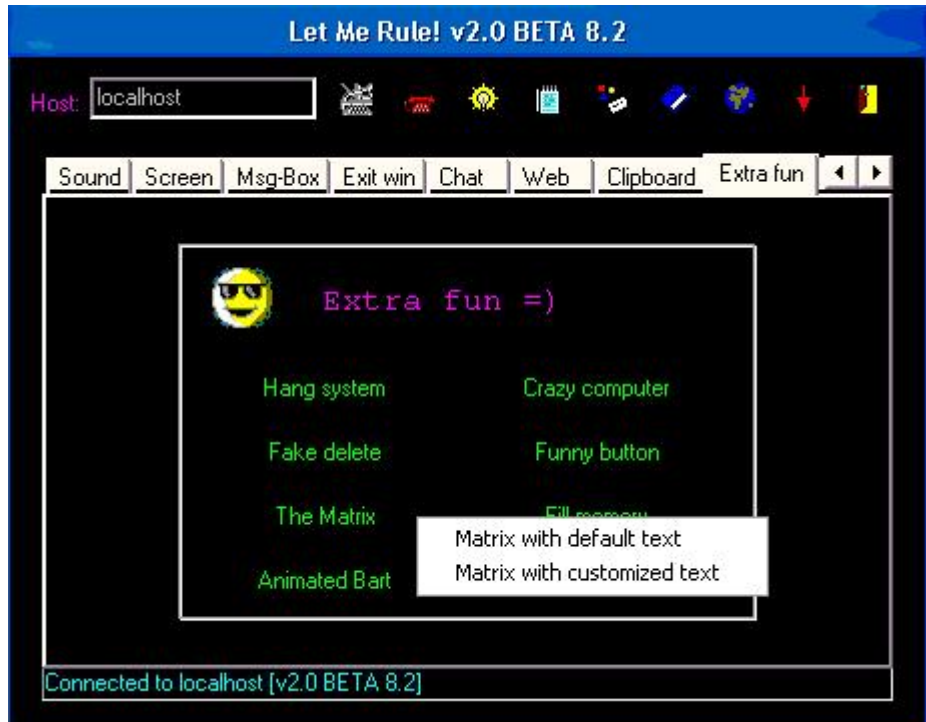

<span id="page-15-0"></span>منوی fun Extra: اين منو که بيشتر به منظور شوخی طراحی شده است، گزينه های بسيار جالبی دارد. مانند گزينه ای که منوی Start را به جرکت در می آورد يا گزينه ای که دگمه ای روی صفحه ظاهر می کند که از Mouse فرار می کند و يا گزينه ای که بدون ايجاد هيچ صدمه ای وانمود می کند در حال پاک کردن فايلهای رايانه آلوده شده است!

منوی manager File: برای مشاهده و مديريت فايلهای رايانه آلوده شده و تبادل فايل با آن و نيز برای اجرای دستورات محيط prompt Command بر روی آن به کار می رود.

منوی Time: اطلاعاتی مانند ساعت و تاريخ رايانه آلوده شده را به ما می دهد و اجازه می دهد آنها را تغيير دهيم يا ساعت را از روی نوار Task bar حذف کنيم.

منوی Info System: اطلاعات مختصر و مفيدی درباره مشخصات سخت افزاری و نرم افزاری رايانه آلوده شده به دست می دهد.

منوی Printer: جهت چاپ کردن نوشته ای روی دستگاه چاپگر متصل به رايانه آلوده شده به کار می رود.

منوی Registry: با داشتن يک Explorer Registry قدرتمند به شما اجازه مشاهده، تغيير و حذف يا اضافه اطلاعات آن را می دهد.

منوی Tweaks: تنظيمات بسيار جالبی مانند تنظيمات مربوط به نام رايانه، نام My computer و bin Recycle، تنظيمات Mouse، تنظيمات اينترنت اکسپلورر و مانند آنها را در اختيار شما قرار می دهد.

منوی manager RAS: اگر رايانه آلوده شده با استفاده از مودم و خط تلفن به اينترنت متصل شده باشد با استفاده از گزينه های اين قسمت می توانيد ليست اکانتهای وی را به همراه نام کاربری و رمز عبور آنها (در برخی نسخه های قديمی تر ويندوز) مشاهده کنيد، آنها را تغيير دهيد، تلفن را قطع کنيد و يا شماره خاصی را شماره گيری نماييد!

منوی Other: در اين قسمت گزينه هايی که در شاخه ديگری جای نمی گرفتند را مشاهده می کنيد مانند باز کردن منوی Start، قفل کردن سيستم، خالی کردن حافظه ميانی صفحه کليد و Mouse . و مانند آنها

علاوه بر منوهای مذکور، کمی بالاتر از آنها و در کنار تلفنی که در آغاز برای اتصال روی آن کليک کرديد، آيکونهای ديگری نيز وجود دارند که به عنوان نمونه Disconnect برای قطع کردن ارتباط، Ping برای اطمينان از اتصال رايانه آلوده شده به اينترنت و به دست آوردن تخمينی از سرعت تبادل اطلاعات و Options برای تنظيمات برنامه شامل تنظيمات مربوط به ظاهر و کارکرد برنامه، انتخاب Nickname که در هنگام استفاده از قسمت Chat نام شما خواهد بود، تنظيم نوع و کيفيت عکسی که در قسمت shot Screen از صفحه نمايش رايانه آلوده شده گرفته می شود و تنظيمات مشابه به کار می رود.

پس از اينکه آزمايش شما به پايان رسيد برای حذف ميزبان از رايانه آلوده و پاکسازی آن، کافی است به منوی Server برويد و گزينه Server Remove را انتخاب کنيد. به اين شکل آن رايانه آلوده نخواهد بود و ديگر نخواهيد توانست به آن رايانه متصل شويد و کنترل آنرا به دست بگيريد.

### **بخش نهم – نفوز به ويندوز** :

در اين بخش با يک راهبرد عملی برای نفوذ آشنا می شويم که لازمه آن دسترسی داشتن به رايانه روشن دارای ويندوز XP می باشد و مباحث تئوريک را فقط در حد نياز بررسی می کنيم.

 در ويندوز XP علاوه بر کاربرانی که شما تعريف می کنيد، کاربر ديگری به نام Administrator وجود دارد که نه تنها در ليست کاربران صفحه ورود به ويندوز نشان داده نمی شود، بلکه اگر با استفاده از گزينه Accounts User موجود در Panel Control هم ليست کاربران سيستم را مشاهده کنيد، اسمی از آن برده نشده است. همين امر سبب می شود که به احتمال قوی اگر شما رمز اين کاربر را به نحوی تغيير دهيد و بتوانيد از طريق آن وارد سيستم شويد تا مدتها کسی از اين موضوع باخبر نشود و بتوانيد با استفاده از اين کاربر چه از راه دور و از طريق اينترنت (که در جای خود شرح داده خواهد شد) و چه به طور محلی وارد آن رايانه شويد و از آنجايی که اين کاربر بالاترين حقهای دسترسی به تمام پوشه ها و تنظيمات را دارد، نفوذی از اين کاملتر متصور نخواهد بود.

 ابتدا برای آشنايی با محيط ورود به ويندوز XP، اگر روی سيستم خود تنها يک کاربر داريد با استفاده از گزينه Accounts User موجود در Panel Control و انتخاب new a Create account دو کاربر يکی از نوع Limited و ديگری از نوع Administrator Computer بسازيد (بر خلاف ظاهر امر، XP از تمام انواع کاربرانی که ويندوز 2000 داشت هم پشتيبانی می کند اما در اينجا فقط همين دو حالت را نمايش می دهد) به اين صورت که ابتدا نام کاربر را وارد می کنيد و سپس نوع آنرا انتخاب و کليد account Create را فشار می دهيد. کمی با تنظيمات اين قسمت کار کنيد تا بتوانيد به راحتی کاربر بسازيد، رمز عبور و مشخصاتش را تغيير دهيد و يا آنرا حذف کنيد. حال سيستم را مجدداً راه اندازی کنيد.

 اين بار با صفحه ای مواجه می شويد که نام کاربران مختلف سيستم شما را نشان می دهد تا بتوانيد با استفاده از هرکدام که تمايل داشتيد وارد سيستم شويد اما بازهم اثری از Administrator نمی بينيد. حال کليدهای Del+Alt+Ctrl را دو بار پشت سر هم فشار دهيد. مشاهده می کنيد که ظاهر منوی ورود به سيستم تغيير می کند به صورتی که می توانيد نام کاربری را هم مانند رمز عبور تايپ کنيد. حال نام کاربری Administrator را با رمز عبوری که هنگام نصب ويندوز به آن داده ايد وارد کنيد تا به عنوان مدير سيستم وارد ويندوز خود شويد.

 تذکر: يکی از مهمترين نقايص امنيتی در ويندوزهای XP نصب شده در ايران در هنگام نصب آنها ايجاد می شود. بسياری از افراد هنگام نصب ويندوز در مرحله ای که از آنها خواسته می شود رمز Administrator را وارد کنند آن رمز را خالی می گذاردند و در برخی موارد ديگر نيز کسی اين رمز را تعريف می کند که طبق قاعده نبايد دسترسی به اطلاعات آن سيستم را داشته باشد. هرگز اين کاربر را فراموش نکنيد!

 اگر رمز عبور Administrator را به ياد نياورديد نگران نباشيد، قصد داريم روشی به شما ارائه کنيم که بدون دانستن رمز اين کاربر رمز عبور آن را تغيير دهيد! با يک کاربر ديگر وارد سيستم شويد که از نوع Administrator Computer باشد. از منوی Start، گزينه Run را انتخاب کنيد و در آن تايپ کنيد: 2userpasswords Control و Ok کنيد. حال از ليست کاربر Administrator را انتخاب و روی کليد password Reset کليک کنيد. کافيست رمز دلخواه خد را دو بار تايپ و Ok کنيد! حال رمز Administrator در اختيار شماست و می توانيد به روش گفته شده در بالا يعنی با فشردن کليدهای Del+Alt+Ctrl دو بار پشت سر هم و تايپ نام کاربری Administrator و رمز عبوری که به آن اختصاص داده ايد به عنوان مدير سيستم وارد ويندوز خود شويد.

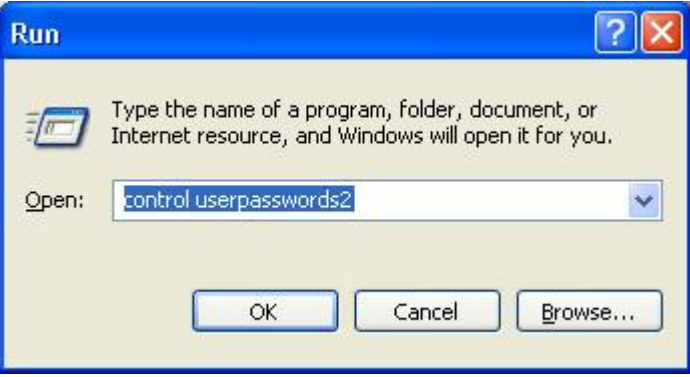

اگر سیستمی که شما با آن کار کردید به هر دلیل به Control userpasswords2 پاسخ نداد، نگران نشويد! راه ديگری پيش پای شما می گذاريم: از منوی Start پس از انتخاب programs All و Accessories گزينه Prompt Command را انتخاب کنيد. حال دستور زير را تايپ و Enter کنيد:

net user Administrator RamzeJadid

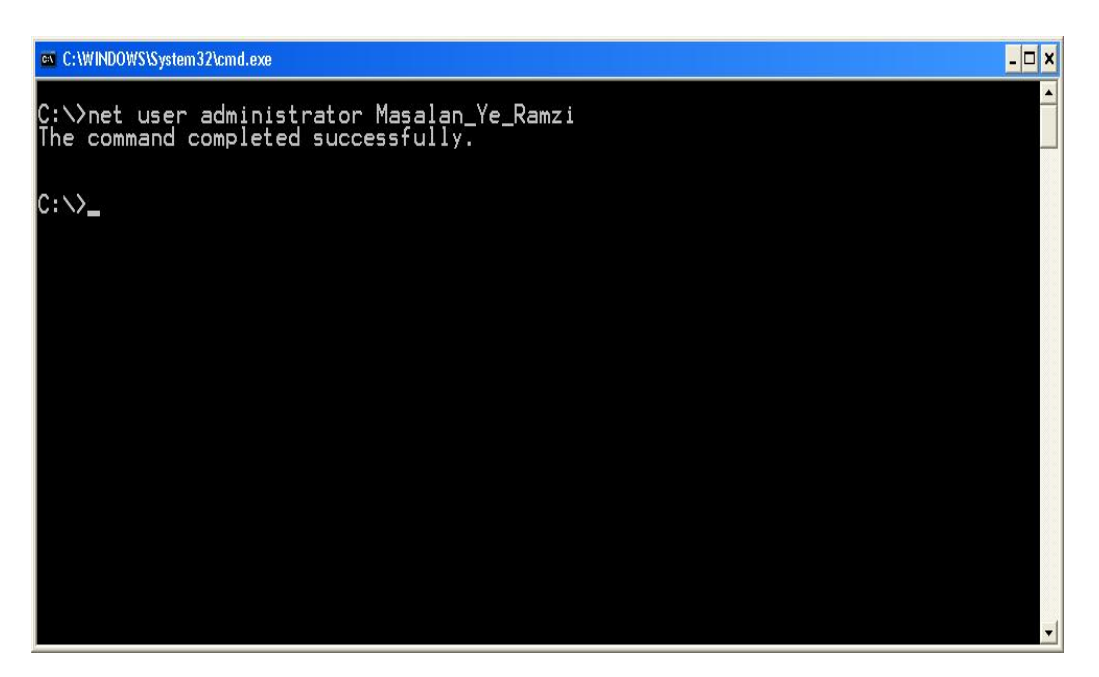

دستور فوق رمز عبور Administrator را برابر RamzeJadid قرار می دهد.

 بار ديگر مراحلی که ممکن است توسط يک نفوذگر برای ورود به سيستم شما مورد استفاده قرار گيرد را با هم مرور می کنيم: ابتدا با استفاده از فرصتی مناسب که سيستم با کاربری از نوع Administrator Computer دقايقی به حال خود رها شده باشد اقدام به تغيير رمز Administrator می کند (حدود 10 ثانيه تنها گذاشتن سيستم با چنين کاربری می تواند اين نتيجه را داشته باشد پس مراقب باشيد!) سپس هر زمان که بخواهد وارد سيستم شود با استفاده از رمز Administrator از طريق دو بار فشردن همزمان کليدهای کليدهای Del+Alt+Ctrl به راحتی به اطلاعات شما دسترسی پيدا می کند و از آنجايی که شما هرگز از اين کاربر استفاده نمی کرديد، احتمالاً هرگز متوجه اين تغيير رمز نخواهيد شد!!

 تذکر: قبل از خواندن ادامه اين مطلب مطمئن شويد مراحل بالا را به خوبی متوجه شده و تمرين کرده ايد.

 حال سوال اصلی اينجاست که فرد چگونه می تواند با استفاده از اين اطلاعات از راه دور وارد سيستم شما شود. ساده ترين راه استفاده از يکی از برنامه های داخلی ويندوز به نام Connection Desktop Remote می باشد که برای اجرای آن کافيست در ويندوز XP از منوی Start گزينه Run را انتخاب (يا کليد ويندوز کيبورد خود را همزمان با حرف R فشار دهيد) و تايپ کنيد mstsc و Ok را کليک کنيد. همچنين می توانيد اين برنامه را در قسمت Communications از Accessories موجود در Programs All منوی Start خود نيز پيدا کنيد.

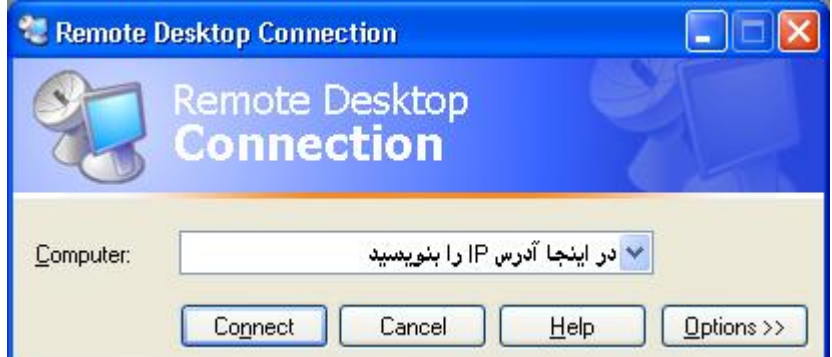

 نرم افزار Connection Desktop Remote به شما اجازه می دهد به هر رايانه ای که آدرس IP آنرا بدانيد (روشهای به دست آوردن IP به طور مفصل در سلسله مقالات آشنايی با اسب تروا بيان شده است که می توانيد به آنها رجوع کنيد) متصل شويد. پس از نوشتن آدرس

<span id="page-18-0"></span>IP و فشردن Connect وارد صفحه Login ويندوز سيستم هدف خواهيد شد که می توانيد با داشتن نام کاربری و رمزعبورش وارد آن شويد. پس با داشتن رمز Administrator و IP سيستم بدون اينکه کسی متوجه شود يا نرم افزار ضد ويروس کار شما را خطا بداند می توانيد با کاربر دارای بالاترين حقها به رايانه های هدف دسترسی پيدا کنيد. (اگر اينترنت را به دنبال رايانه هايی که پورت Desktop Remote باز دارند جستجو کنيد در حوزه دومينهای ايرانی سيستمهای بسياری را خواهيد يافت که رمزهای شرم آوری مانند 123 داشته باشند يا از آن بدتر رمز آنها تنها يک Enter باشد!)

 اگرچه روش فوق به نظر زياد عملی نمی رسيد زيرا به حدود 10 ثانيه دسترسی فيزيکی به سيستم در شرايط Login شده با يک کاربر از نوع Administrator Computer نياز داشت، روش بيان شده در بالا اصول بسياری از روشهای نفوذ به ويندوز XP از جمله روشهايی مانند استفاده از نقص امنيتی RPC بود! پس موارد بالا را به دقت بخوانيد و با نرم افزارها و صفحاتی که باز کرديم کار کنيد تا با آنها به خوبی آشنا شويد.

 اميدواريم از اين نوشته نتيجه گرفته باشيد که اولاً رمز کاربر Administrator را به رمزی مناسب تغيير دهيد و ثانياً اگر امنيت سيستم شما به هر دليل اهميت دارد هرگز حتی برای چند ثانيه آنرا روشن و Login شده رها نکنيد و ثالثاً کاربری با رمز عبور Enter يا رمزهای ضعيف ديگر نداشته باشيد.

### **ضميمه يك – نحوه بدست آوردن پسورد** :

 من می خواهم ياهو را هک کنم، چی کار کنم؟ يا يک برنامه می خواهم که ID را بگيرد و رمز را بدهد .

- يعنی واقعا انتظار داريد که چنين سايتهای عظيمی قابل هک باشند آن هم به اين آسانی؟ يعنی فکر می کنيد اين همه مسوولان امنيتی اين سايتها نفهميده اند و کسی برنامه ای نوشته است که می تواند اسم بگيرد و رمز بدهد؟ ببينيد اشتباه نشه، همشه هر سيستمی اشکالاتی داره، اما از لحظه معلوم شدن آن اشکال تا حل آن به ندرت يک روز هم طول می کشه و اين مشکلات هرگز در حدی نيستند که با استفاده از آنها بتوان چنين کارهايی انجام داد. فقط کافيست کمی منطقی فکر کنيد! چنين سيستمهايی بسيار خوب محافظت می شوند! حالا ممکن است بگوييد: ولی من دوستی دارم که دوستش می تونه هر ID رو Hack کنه و می گه يه برنامه داره که ID می گيره و رمز می ده! اينکه دوست شما ممکنه واقعا به راحتی بتونه رمز خيليها رو پيدا کنه ضعف ياهو نيست، ضعف اون آدماست! يعنی اون آدما هستند که رمزشون رو هديه می کنن به دوست شما! متاسفانه اکثر کسانی که ادعای Hack دارند آنقدر روششان مسخره است که بايد مواظب باشند روششان لو نرود پس ممکن است بگويند روششان چيز ديگری است يا يک موضوع خيلی محرمانه است يا... لطفا سوال زير را بخوانيد :

\* من می خواهم رمز يک نفر رو در بيارم، چی کار کنم؟

- اگر فرد مورد نظر در يک سايت کوچک که تمام آن هم نوشته شده توسط برنامه نويسان است باشد، ممکن است بتوانيد آن را واقعا Hack کنيد، من در اينجا صرفا به ذکر روشی که از همه بيشتر لو رفته است اکتفا می کنم و آن اين است که در قسمت رمز عبور (يا در صورت نياز هم در قسمت نام کاربری و هم در قسمت رمز عبور) بنويسيد :

## $-$  or  $1=1$  '

اين يکی از ساده ترين حالتهای روش موسوم به injection SQL است که روشی بسيار قوی است اما اين حالت ساده آن در حدود %90 سايتها از جمله سايتهای ياهو و هاتميل و سايتهای معروف کار نخواهد کرد (يعنی اگر بدشانس نباشيد بايد حداقل اين را در 10 سايت امتحان کنيد تا يک جا کار کند!) اما ادامه پاسخ به سوال شما: حال فرض کنيم سايتی مثل ياهو مدنظر باشد، در اينجا اول خيال خودمون رو راحت می کنيم که نمی تونيم رمز رو از سرور ياهو دربياريم پس يا بايد رمز امتحان کنيم (Broute force) يا رمز را از صاحب رمز بگيريم ( Social engineering (يا رمز را از صاحب آن بدزديم (Trojans !(حالت اول نياز به تخصص دارد و حتی گاهی غير ممکن است زيرا سيستمها بعد از چند بار امتحان رمز اشتباه از سوی شما ديگر رمزی قبول نمی کنند. مثلا Yahoo شما را مجبور می کند که کلمه ای که هر بار تغيير می کند را نيز وارد کنيد. می توانيد در صفحه ايميل Yahoo چندين بار رمز اشتباه بزنيد تا نتيجه را ببينيد و اگرچه می توان مشکل بستن IP را با استفاده از server Proxy های رايگان تا حدی برطرف

کرد، باز هم اين روش بيشتر مناسب سيستمهای ساده تر است (کاربرد اين روش در صفحاتی که برای کسانی که رمز خود را فراموش کرده اند طراحی شده است را فراموش نکنيد! اگر تاريخ تولد وارد شده و کد پستی کسی را بدانيد شايد حدس زدن بقيه اطلاعات عملی باشد!) بنابراين استفاده از نرم افزارهای امتحان کننده رمز هم برای اين سرورهای معروف نتيجه ای نخواهد داشت. راه ديگر Trojan horse است که اگر تقاضا برايش زياد باشد در مورد آن توضيح جداگانه داده خواهد شد اما از آنجايی که اولا نرم افزارهای ضد ويروس ممکن است آن را بيابند و ثانيا سيستم عامل ويندوز XP با داشتن يک Firewall به نسبت خوب می تواند جلوی اکثر اينها را بگيرد، عملا قابل استفاده نخواهد بود مگر روی کسانی که يا به کامپيوترشان دسترسی داشته باشيد و يا اطمينان داشته باشيد که از يک سيستم عامل قديمی (باورتون می شه کسی از ويندوز 5 سال پيش استفاده کنه؟! از ويندوز 98؟! واقعا آدم متاسف می شه!! 5 سال!! اونم تو کامپيوتر!!) استفاده می کند و ضد ويروس ندارد يا زياد آن را به روز نمی کند. اما راه اصلی يعنی Engineering Social)يا مهندسي اجتماعي بخش دوم :)

Social Engineering تاريخی طولانی دارد و معمولا نازيهای آلمان را از جمله استفاده کنندگان موفق آن می دانند. اين روش يعنی کاری کنيد که خودش به ما رمز را بگويد! من فقط چند روش ممکن را برای شما می نويسم :

1- ساختن صفحه ای شبيه صفحه ياهو. به عنوان مثال يک ايميل به شکل کارت پستال برايتان ارسال می شود که ممکن است به نظر بيايد از طرف دوست نزديکتان آمده است و وقتی روک لينک کارت پستال کليک می کنيد پيغامی مانند Your session has been expired و Relogin می گيريد اما در صفحه ای بجز Yahoo هستيد! يعنی اگر رمزتان را بنويسيد عملا خودتان آن را به فرد نفوذگر هديه کرده ايد. حالت ديگر ساختن صفحاتی است که جلب توجه کند مثل صفحه ای که می گويد با ياهو قرارداد دارد و می توانيد با اکانت ياهو خود وارد آن شويد!! به عنوان مثال صفحه ای با عکسهايی مستهجن از دختران ايرانی يا... خيالتان راحت باشد که رمز و اسم ياهو فقط در ياهو کار می کنند و هرجای ديگر آن را بزنيد، دو دستی تقديمش کرده ايد! هميشه بايد مواظب باشيد که هرگز در صفحه ای بجز صفحه واقعی خود ياهو اسم و رمز خود را وارد نکنيد. اين روزها مد شده است که بسياری از دوستان با ساختن صفحاتی مشابه ياهو (معمولا save کردن خود صفحه in sign ياهو و سپس تغيير مسير فرمی که بايد رمز را به ميزبان ياهو انتقال دهد به صورتی که رمز شما را به سازنده صفحه ايميل کند يا در يک فايل ذخيره کند. برای اين کار کافی است يک host رايگان بگيرد و فايلهای خود را روی آن قرار دهد، فقط بايد مواظب باشد که حتماً از net Coffee استفاده کند!) اقدام به دزدی رمز عبور می کنند. حالا سوال اينجاست که از کجا بفهميم که صفحه ای که داخل آن هستيم واقعا از طرف خود ياهو است يا نه؟ به عنوان يک قاعده کلی، ابتدا 6F و سپس کليد Home را بزنيد. با اين کار شما ابتدای نوار آدرسی را که آدرس صفحه وب را نشان می دهد می بينيد. (راه ديگر: کافی است با کليک موش روی نوار آدرس آن را فعال کنيد و با فلش سمت چپ به سراغ اول آن برويد.) اگر آغاز آن به شکل زير نبود، صفحه را ببنديد (پيشنهاد می شود قبل از بستن صفحه تعداد زيادی کلمات بی معنی به عنوان اسم و رمز جهت سرگرم کردن دزد ياد شده وارد فرماييد) و اگر مانند زير بود و پس از آن هم فقط حروف و اعداد و علامت / و ? آمده بود، با خيال راحت اسم و رمز خود را وارد فرماييد :

#### http://login.yahoo.com / چيزی هر

 البته اگر به جای کلمه login هر چيز ديگری باشد با دقت به اينکه به com.yahoo ختم شده باشد، باز هم از صفحات خود ياهو خواهد بود .

مهم: بهتر است علاوه بر آن، با کليک روی "Secure "منتظر شويد تا عکس يک قفل را در explorer Internet خود ببينيد. (باز هم % 100 نيست!)

2- فرد نفوذگر يک ID مانند auto-password-sender@yahooc.com ثبت می کند و به شما می گويد که اگر ايميلی به فرم خاص و عجيبی به آن آدرس بفرستيد و در جاهای خاصی از آن آدرس ايميل خود و رمز عبور خود و در جای ديگری ايميل کسی که رمز او را می خواهيد بنويسيد و به آنجا ارسال کنيد تا رمز برای شما ايميل شود. زمانی که ما به نيت آزمايش همين سيستم را پياده کرديم متاسفانه تعداد خيلی زيادی نامه گرفتيم که عملا رمز خود را به ما هديه کرده بودند و يک پاسخ هم ارسال می کرديم که ظرف يک هفته رمز را می گيريد و ظاهر آن را با تبليغات و طراحی زيبا واقعی کرده بوديم. برای کسانی هم که می فهميدند و ايميل مسخره می فرستادند ايميل با پيغامهای خطا می فرستاديم طوری که آنها هم وسوسه می شدند!! پس مواظب باشيد رمز عبور خود را به هيچ شکلی به کسی هديه <span id="page-20-0"></span>ندهيد!! خيالتان راحت باشد که هرگز هيچ سيستمی از طريق ايميل يا تلفن رمز عبور شما را نخواهد پرشيد و هرگز ياهو به شما ايميل نمی زند که در آن رمز خود را بنويسيد! اگر روزی آنها نياز داشته باشند، رمز عبور شما را عوض می کنند و آن را به شما اطلاع می دهند نه اينکه رمز شما را بپرسند !

engineering Social به اينجا ختم نمی شود و داستانهای زيادی از آن باقی است. در پايان اشاره ای به يک داستان واقعی می کنيم: فردی که قصد نفوذ به يک ساختمان دارای اتاقهای سرور کاملا حفاظت شده با انواع دوربينها و دزدگيرها را داشت، به راحتی خود را مسوول بازبينی سرورها برای سازگاری با سال 2000 معرفی می کند و از تک تک افراد رمزشان را می پرسد و يادداشت می کند! حتی با گفتن اينکه بگوييد فايلهای مهمتان کجاست تا از انها پشتيبانی تهيه کنم که مبادا در حين آزمايش سيستمها به آنها صدمه ای برسد، زحمتی برای جستجو به دنبال فايلهای مهم هم متحمل نشد! شما هرگز و تحت هيچ شرايطی نه حضوری، نه پای تلفن و نه در ايميل نبايد رمز خود را به کسی بگوييد! حتی رمز اينترنت خود را به مدير شرکتی که از آن اينترنت گرفته ايد هم ندهيد! چون اگر او واقعا نياز داشته باشد به راحتی آن را تغيير می دهد .

## **ضميمه دوم – روش هاي اجراي همزمان برنامه ها در ويندوز** :

 روشهای مختلفی که يک برنامه می تواند از طريق آنها خود را با هر بار اجرای ويندوز اجرا کند عبارتند از :

 1. استفاده از :bat.winstart در اين روش که مناسب ويندوزهای قديمی است، فايلی به نام bat.winstartدر شاحه ويندوز ساخته می شود و برنامه از اين فايل فراخوانی می شود؛ به اين صورت که اگر اين فايل موجود نباشد ساخته می شود و در غير اين صورت فقط نام برنامه به آن اضافه می شود .

.2 استفاده از :ini.win در اين روش که امروزه زياد مورد استفاده قرار نمی گيرد، با نوشتن عبارت) exe.filename=load که به جای exe.filename نام برنامه قرار می گيرد) يا exe.filename=Runدر قسمت[windows [، برنامه مورد نظر با هر بار اجرای ويندوز اجرا خواهد شد. برای باز کردن فايل ini.Win و مشاهده محتويات آن، بهترين روش استفاده از برنامه editor configuration System ويندوز است. برای اجرای اين برنامه از منویStart ، Run را انتخاب کنيد (يا کليد ويندوز کيبورد خود را بگيريد و سپس کليد R را فشار دهيد)، تايپ کنيد SysEditو OK را فشار دهيد. از بين فايلهای باز شده فايل مورد نظر را پيدا کنيد. اگر دقيقاً با اين فايلها آشنايی نداريد، مواظب باشيد که تغييری در اين فايلها ندهيد و اگر داديد، تغييرات خود را ضبط نکنيد .

3. استفاده از :System.ini اين روش بسيار مشابه روش بالاست. و مانند بالا اين فايل هم درون System configuration editor قابل مشاهده است. اگر در اين فايل به عبارتی مشابه exe.trojan exe.Explorer=shellبرخورد کرديد، سيستم شما بلافاصله پس از اجرای exe.explorer، exe.trojanرا اجرا خواهد کرد .

 4. استفاده از :up Start هر برنامه ای که در منوی Start داخل قسمت Startup قرار بگيرد، با هر بار اجرای ويندوز خود به خود اجرا خواهد شد Startup .در ويندوزهای جديدتر در قسمت All programsمنوی Start قرار دارد .

 5. استفاده از رجيستری: اين روش که در حال حاضر متداولترين روش مورد استفاد ترواها و کرمها می باشد به اين صورت است که نام فايل اجرايی به قسمت Run در رجيستری اضافه می گردد. رجيستری ويندوز حاوی اطلاعات مختلفی از سخت افزارها و نرم افزارهای گوناگون نصب شده روی سيستم شماست. برای مشاهده رجيستری، از منویStart ، Runرا انتخاب کنيد (يا کليد ويندوز کيبورد خود را بگيريد و سپس کليد R را فشار دهيد) و در داخل جعبه متن آن تايپ کنيد RegEdit :و OK را فشار دهيد. اگر دقيقاً با رجيستری آشنايی نداريد، مواظب باشيد که تغييری در آن ندهيد. از ميان قسمتهای مختلف رجيستری در اينجا ما با USER\_CURRENT\_HKEYو MACHINE\_LOCAL\_HKEY سروکار داريم. يکی از ايندو را انتخاب

کنيد و روی آن Click Double کنيد (يا روی علامت + کنار آن کليک کنيد) حال به ترتيب گزينه های زير را انتخاب کنيد تا به Run برسيد :

### Software -> Microsoft -> Windows -> Current Version -> Run

در شرايطی که بيش از يک نفر از يک رايانه استفاده می کنند و روی آن کاربران مختلف تعريف کرده اند، معمولاً برنامه هايی که در قسمت Run موجود در MACHINE\_LOCAL\_HKEY نامشان نوشته شده باشد با هر بار اجرای ويندوز برای تمام کاربران آن اجرا می شوند اما برنامه هايی که نام آنها در USER\_CURRENT\_HKEY آمده باشد فقط برای کاربری که در حال حاضر از سيستم استفاده می کند اجرا خواهند شد .ممکن است علاوه برRun ، گزينه هايی به نامهایRunOnce ، RunServicesيا RunServicesOnce را هم ديده باشيد که آنها هم همين اثر را دارند با اين تفاوت که اگر نام برنامه ای در RunOnce يا RunServicesOnce قرار بگيرد فقط يکبار يعنی فقط دفعه بعدی که ويندوز اجرا می شود به همراه ويندوز اجرا خواهد شد .

.6 روش ShellOpen رجيستری: در رجيستری و در زير کليدهای زير بايد هميشه عبارت "1%" %\* نوشته شده باشد اما اگر به عبارتی مانند \*% "%1" exe.trojan برخورد کرديد، بدانيد که فايل exe.Trojan سعی دارد کاری کند با هر بار اجرای هر فايل اجرايی روی رايانه شما، او هم اجرا شود :

#### [HKEY\_CLASSES\_ROOT\exefile\shell\open\command]

### [HKEY\_LOCAL\_MACHINE\SOFTWARE\Classes\exefile\shell\open\command]

.7 استفاده از روشهايي مانند Binding و جايگزينی: اگرچه روشهايی که در بالا نوشته شد حاوی تمامی روشهايی است که امروزه مورد استفاده قرار می گيرند، روشهای اجرا هرگز به موارد فوق ختم نمی شوند و هميشه جای ابتکار يا استفاده از روشهايی که فقط روی سيستمها يا در شرايط خاصی عمل کنند باز است بنابراين به صرف اينکه مطمئن شويد از طريق روشهای بالا سيستم شما آلوده نشده است کفايت نمی کند. به عنوان نمونه در روشهايی مانند Binding و جايگزينی که هنوز چندان مورد استفاده قرار نگرفته و پيش بينی می شود در آينده نزديک بيشتر مورد استفاده قرار بگيرند، فايلی که قرار است با هر بار اجرای ويندوز خود را اجرا کند، فايل ديگری را پيدا می کند که اين کار را انجام دهد و سپس خود را به آن می چسباند. به عنوان نمونه با تشخيص اينکه روی سيستم، فايل مربوط به ويندوز مسنجر با هر بار اجرای ويندوز اجرا می شود، کاری می کند که در هنگام اجرای ويندوز مسنجر، آن برنامه هم اجرا شود. اگر برنامه برای اين کار خود را به فايل اجرايی مسنجر ويندوز بچسباند، می گويند از Binding استفاده کرده است اما اگر خود را جايگزين آن کند، می گويند از روش جايگزينی استفاده کرده است. اگرچه اين روشها از قديم توسط ويروسهای مختلف برای آلوده کردن فايلهای اجرايی به کار گرفته می شدند اما استفاده از اين روش برای اجرای همزمان با ويندوز احتمالاً به زودی بيشتر مورد استفاده قرار خواهد گرفت.پس از مطالعه روشهای بالا، احتمالاً شما هم با من هم عقيده هستيد که پيدا کردن يک تروا به روش دستی کار چندان ساده ای نيست؛ اما اکثريت قريب به اتفاق ترواها از روشهای رجيستری استفاده می کنند و شما از تغييرات ايجاد شده در قسمتهای Run می توانيد به آلوده شدن سيستم پی ببريد. يک ابزار بسيار عالی که در اکثر ويندوزها وجود دارد (در ويندوز 2000 وجود ندارد) ابزاری به نام Utility Configuration Systemاست. برای اجرای اين ابزار، از منویStart ، Runرا انتخاب کنيد (يا کليد ويندوز کيبورد خود را بگيريد و سپس کليد R را فشار دهيد) و در داخل جعبه متن آن تايپ کنيد MSConfig :و OK را فشار دهيد. اگرچه اين ابزار کاربردهای مختلفی دارد، ما در اينجا فقط به ذکر کاربردهايی از آن می پردازيم که به موضوع بحث ما بيشتر مربوط هستند. پس از باز شدن صفحهUtility Configuration System ، از بالای صفحه Startup را انتخاب کنيد. خواهيد ديد که اکثر فايلهايی که خود به خود همراه ويندوز شما اجرا می شوند در اينجا ليست شده اند و شما با حذف تيک کنار اسم آنها می توانيد آنها را از کار بيندازيد. در قسمت item Startupنامی که برنامه برای خود برگزيده است، در قسمتcommand ، آدرس فايل اجرايی برنامه و در قسمت Location تکنيک مورد استفاده توسط برنامه برای اجرا را خواهيد ديد. توجه به نکات زير هم در استفاده از MSConfig به شما کمک خواهد کرد :

 1. چون معمولاً قسمتهای command و location فضای کافی برای نمايش کامل محتويات خود را ندارند، موش رايانه را روی خط جداکننده command از location يا خط انتهای location ببريد تا بتوانيد اندازه اين قسمتها را تغيير دهيد .

<span id="page-22-0"></span>.2 عبارتهای HKCU و HKLM به ترتيب مخفف MACHINE\_LOCAL\_HKEY و USER\_CURRENT\_HKEYمی باشند که در بالا و در تکنيک شماره 5 به آنها اشاره شد.

.3 برای مشاهده فايلهای ini.System وini.win ، علاوه بر روش گفته شده در بالا (در مورد شماره 2) کافی است که از قسمت بالای MSConfig گزينه های INI.SYSTEM و INI.WIN را انتخاب کنيد.

**پايان**

**درباره نويسنده مقاله**:

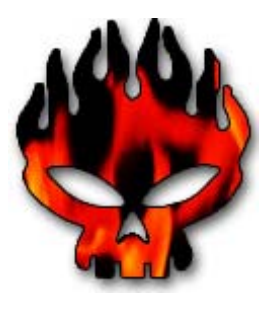

نويسنده: **پدارم حياتي** (**cH3Pi**( تحصيلات: دانشجوي رشته فناوري اطلاعات (IT( [mr.pedram@gmail.com](mailto:mr.pedram@gmail.com) :ايميل

[http://www.persianhacker.net](http://www.persianhacker.net/) :سايت وب تاريخ: آذر ماه 1383 منابع: [www.persianhacker.net](http://www.persianhacker.net/) :سايت وب Hacker Attack! :آتاب مقالات شخصي نويسنده